# vivitek

**User Manual** 用戶手冊 用户手册 **Manual del usuario Manuel de l'utilisateur Benutzerhandbuch** 사용자 설명서 Руководство пользователя Gebruikershandleiding Instrukcja obsługi Uživatelská příručka Εγχειρίδιο χρήσης **Kullanım Kılavuzu Manuale d'uso Handbok Brugervejledning Brukerveiledning Käyttöohje** Felhasználói kézikönyv مدختسمل لىلى **Manual do Usuário** ユーザーマニュアル

<span id="page-1-0"></span>**初めに**

### **著作権**

©2016 Vivitek. VIVILEK®はDelta Electronics, Inc.の商標です。その他の商標はそれぞ れの所有者に所有権があります。値、重量および寸法は概算です。仕様は事前の通知なしに 変更することがあります。

### **免責条項**

本書の情報は事前の通知なしに変更することがあります。製造元では本書の内容に関してい かなる表明も保証も行わず、また商業的価値や特定目的への適合性に対する黙示的保証を特 定的に表明するものではありません。製造元は、かかる改訂や変更をユーザに通知する製造 元の責務なしに、出版物を改訂したりその内容を変更する権利を留保するものとします

#### **商標の認識**

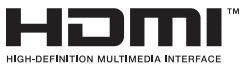

HDMI、HDMIロゴ、ハイディフィニションマルチメディアインターフェー スはHDMI Licensing LLCの米国およびその他の国々における商標ま たは登録商標です。

MHL、MHLロゴ、Mobile High-Definition LinkはMHL licensing, LLC.の **XMHL** 商標または登録商標です。

本マニュアルで使用されているその他の製品名はすべて、それぞれの所有者に帰属し、承認さ れています。

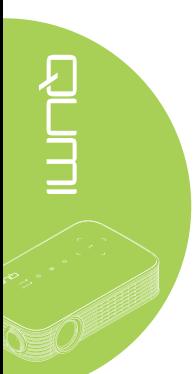

#### **安全に関する重要な情報**

#### **重要:**

Qumiを使用する前に、本セクションをよくお読みになることを強くお勧めします。これらの安 全と使用に関する指示に従うことで、Qumiを長年にわたって安全にお楽しみいただくことがで きます。本書を保管し、必要に応じて参照してください。

使用されている記号

装置と本書で使用されている警告の記号は、危険な状態について注意喚起するためのもので す。

本書で使用されている次のスタイルは、重要な情報について注意喚起するためのものです。

**注:**

トピックの追加情報を手近に提供します。

### **重要:**

見落としてはならない追加情報を提供します。

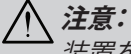

装置を損傷する状況について注意喚起します。

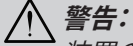

装置の損傷、危険な環境の作成、または負傷につながる状況について注意喚起します。

本マニュアルを通して、構成部品とOSD(オンスクリーンディスプレイ)メニューのアイテムは、 この例ではボールド体で示されます。

「リモコンの**メニュー**ボタンを押して**モード設定**メニューを開きます。」

#### 安全に関する全般的情報

- 装置のケースを開けないでください。装置内部にユーザが修理できる部品はありませ ん。修理については、専門の修理技師にお問い合わせください。
- 本書と装置ケースに記載されたすべての警告と注意に従ってください。
- 投映の光源は設計上きわめて明るくなっています。目を損傷する原因となるため、LED照 明がオンになっているときはレンズをのぞき込まないでください。
- 装置を不安定な表面やスタンドに設置しないでください。
- 水気のあるところ、直射日光にさらされる場所、または加熱装置の傍でシステムを使用し ないでください。
- 装置の上に本やバッグなどの重い物体を載せないでください。

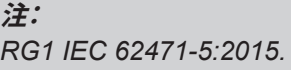

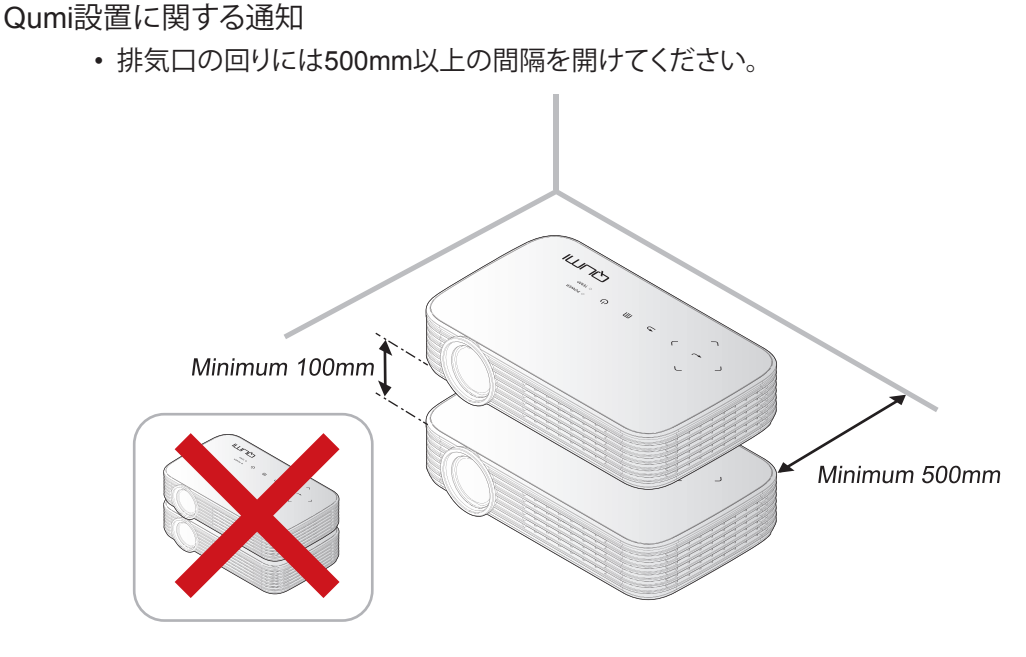

- 吸気口が排気口からの熱風を再利用していないことを確認してください。
- 密閉空間でQumiを操作しているとき、その中の周囲空気温度がQumiの動作温度を超え ていないこと、また空気取り入れ口と排気口が遮られていないことを確認してください。
- すべてのエンクロージャーは、Qumiが排気を再利用していないことを確認するために認 定された熱評価に合格している必要があります。排気を再利用している場合、エンクロー ジャーの温度が許容される動作温度範囲に収まっている場合でも装置が停止する原因と なります。

**注意:**

- **1.** 装置を損傷する状況について注意喚起します。
- **2.** 埃っぽい環境でQumiを使用しないでください。

電源に関する安全

- 付属のアダプタのみを使用してください。
- コードの上に物を置かないでください。歩行の邪魔にならないようにコードを敷設して ください。
- リモコンを長期間にわたって保管したり、または使用しないとき、バッテリを取り外してく ださい。

Qumiの洗浄

• 洗浄前にコードを電源から抜いてください。46[ページの](#page-51-0)Qumiの洗浄を参照してくださ い。

#### **注:**

Qumiは使用後熱くなります。 Qumiが十分に冷えてからコンパートメントに保管してください。

#### 規制警告

Qumiを取り付けて使用する前に、55[ページの法規制の順守](#page-60-0)の規制通知をお読みください。

記号の説明

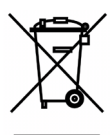

廃棄:電気電子機器を廃棄する場合、家庭廃棄物または都市廃棄物収集サービ スを使用しないでください。 EU諸国は分別のリサイクル収集サービスを使用す るように要求しています。

#### **主な機能**

- 16:9縦横比でのネイディブ1080p解像度。
- 最大1,000 LED色輝度および30,000:1のコントラストで、ブリラントでシャープな画像を 実現。
- 投映面から4メートルで、大きな120インチ(対角)の高精細画像を投映。
- 約3万時間の動作を実現する長寿命でエネルギー効率の高いLED光源。
- 統合ワイヤレスシステムを使って、ドキュメント、写真、ムービーおよびその他のコンテン ツをワイヤレスにストリーミング/投映。
- 外部スピーカー取り付け用オーディオポート付き内蔵2Wオーディオスピーカー。

#### **本マニュアルについて**

本マニュアルはエンドユーザを対象としており、Qumiの取り付けと操作方法について説明して います。可能なときにはいつでも、イラストやその説明などの関連情報を1ページに保存しま す。この読みやすく印刷できるレイアウトはユーザの利便性、および用紙を節約することで環 境を保護することを念頭に置いています。自分のニーズに関連するセクションのみを印刷する ようにお勧めします。

# 目次

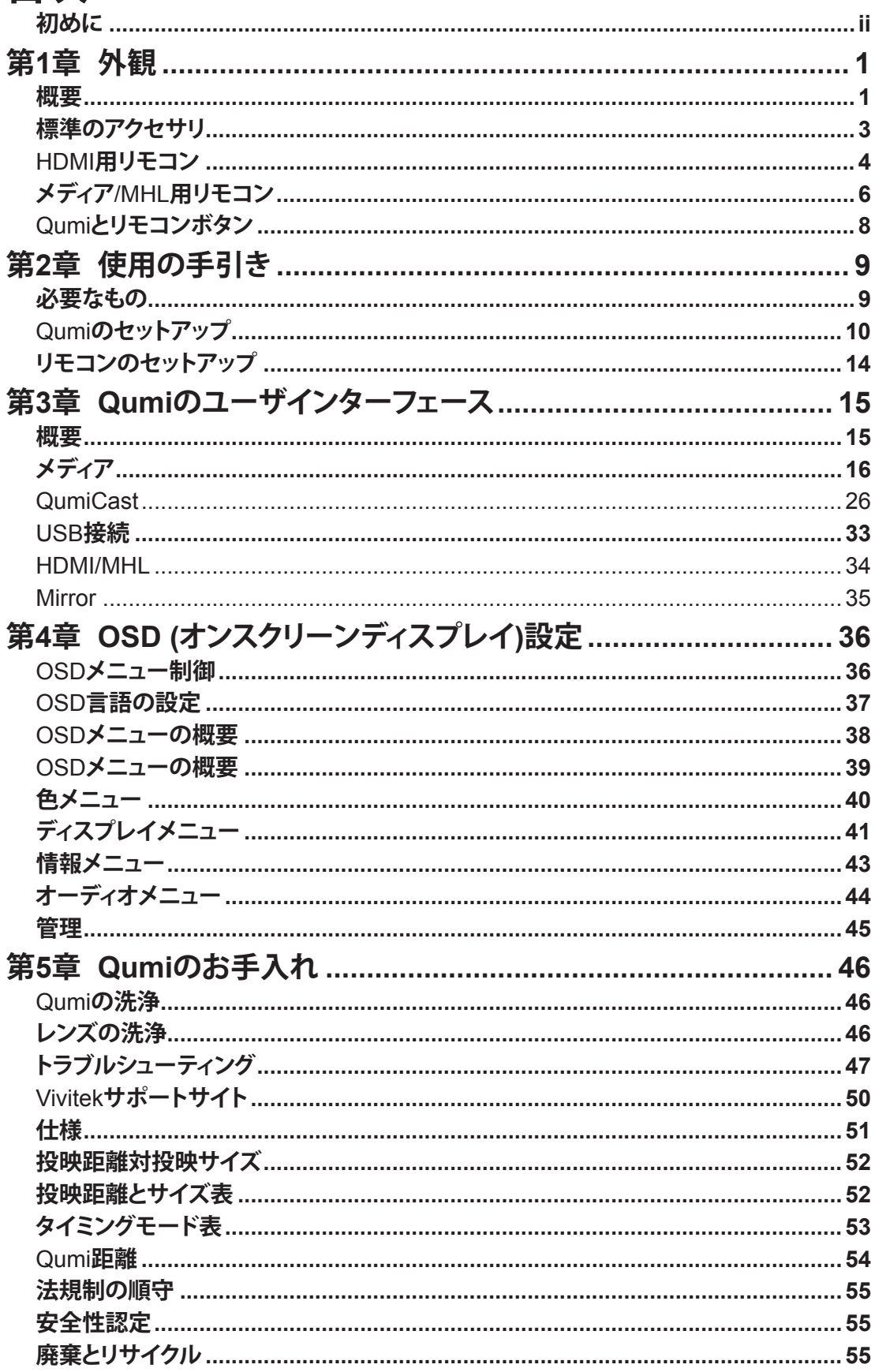

# <span id="page-6-0"></span>**第1章 外観**

### **概要**

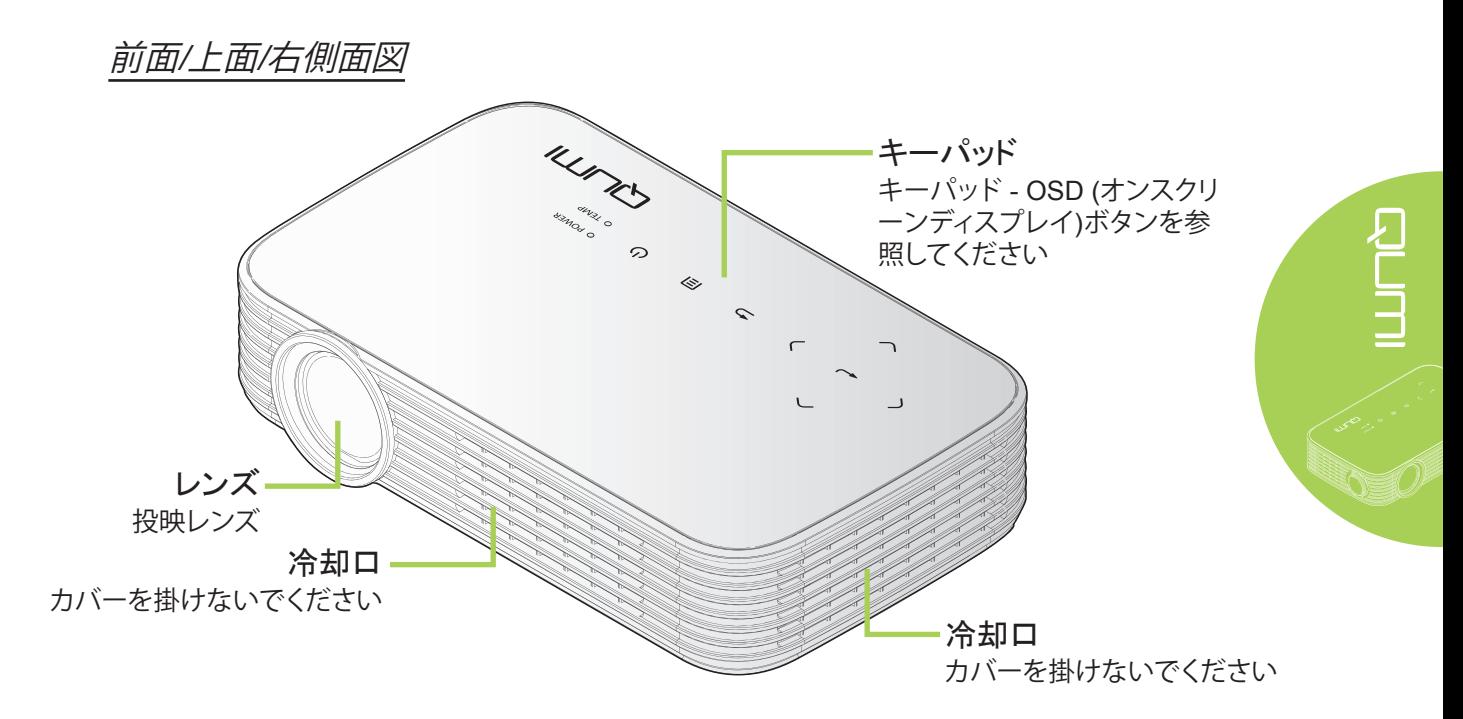

キーパッド

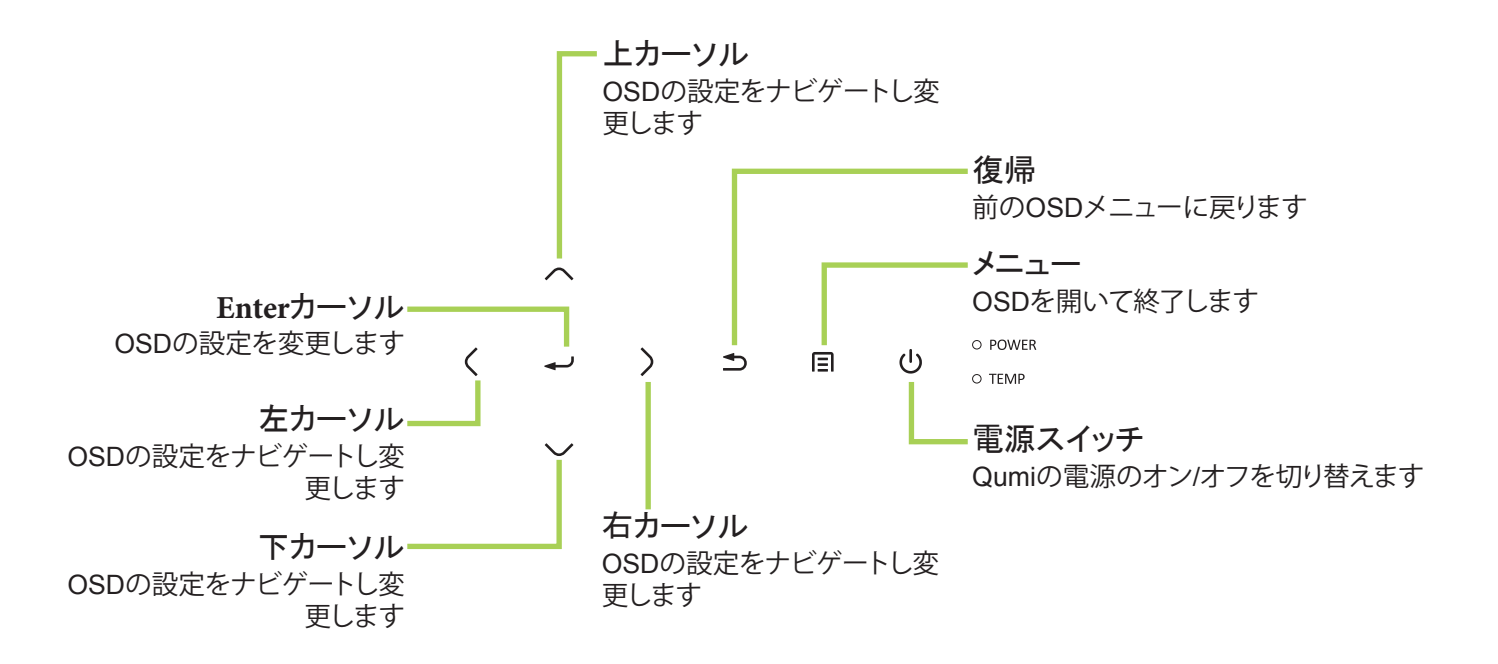

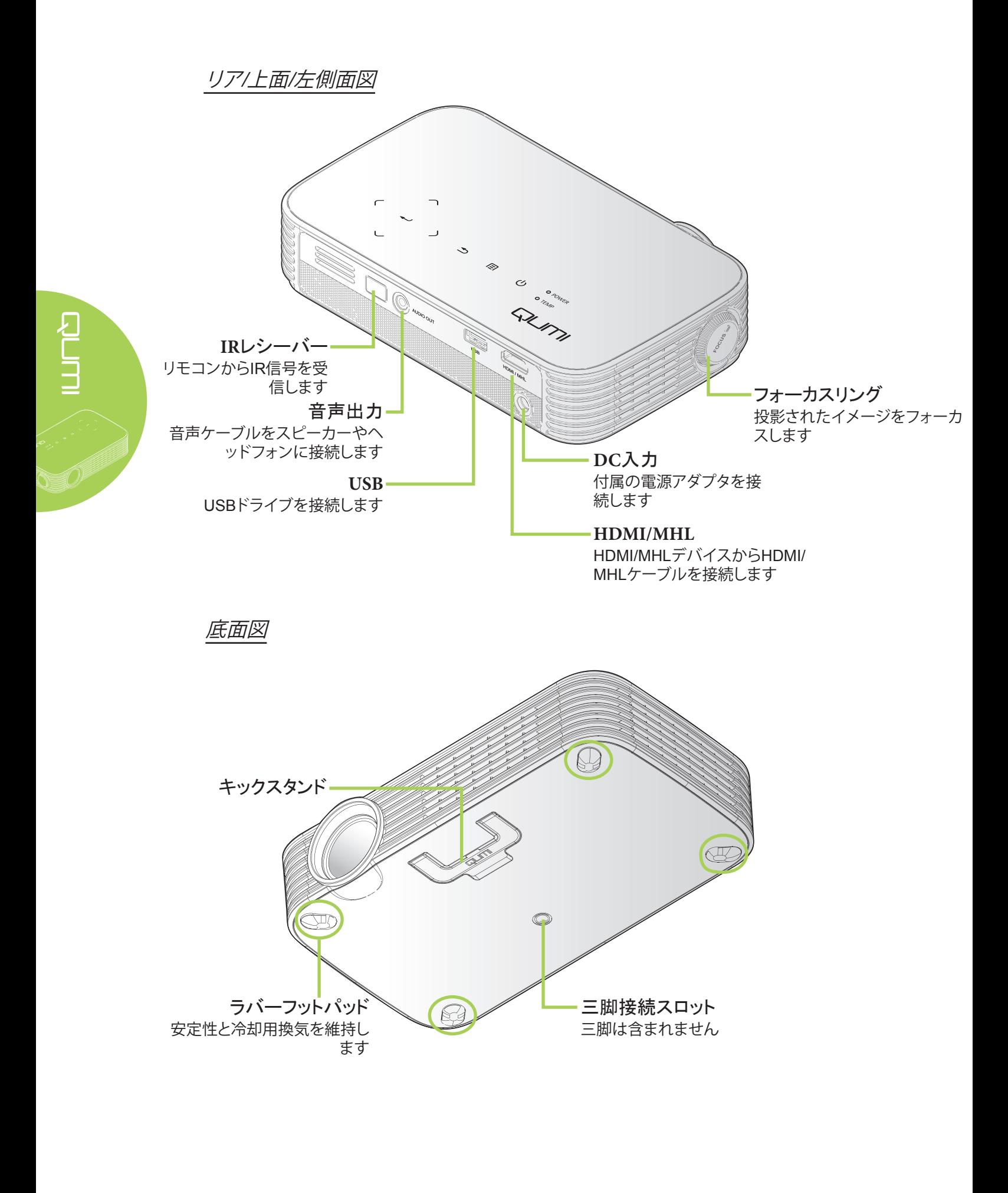

### <span id="page-8-0"></span>**標準のアクセサリ**

Qumiの他に、次のアクセサリが含まれます。

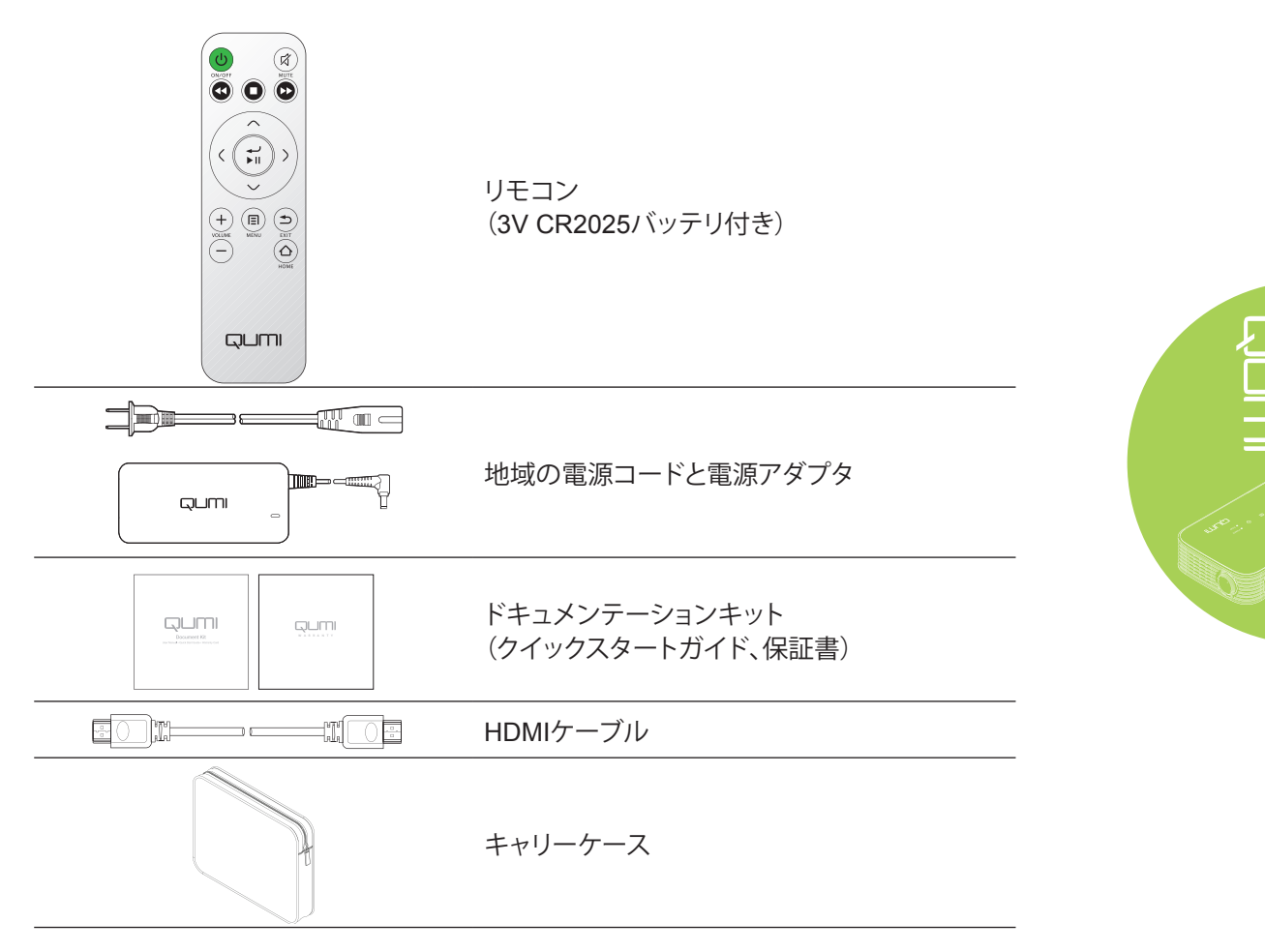

付属品が足りないときや損傷している場合、または装置が作動しない場合、直ちに販売店にご 連絡ください。保証期間内の修理で機器を送り返すときに必要となる場合があるので、製品を 梱包していた箱と梱包材料は捨てずに保管しておいてください。

**注:** アクセサリはモデルごとに異なります。

# <span id="page-9-0"></span>**HDMI用リモコン**

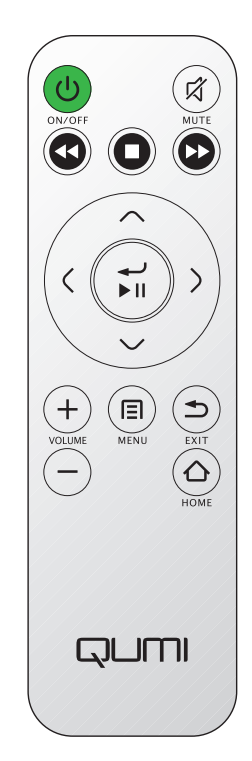

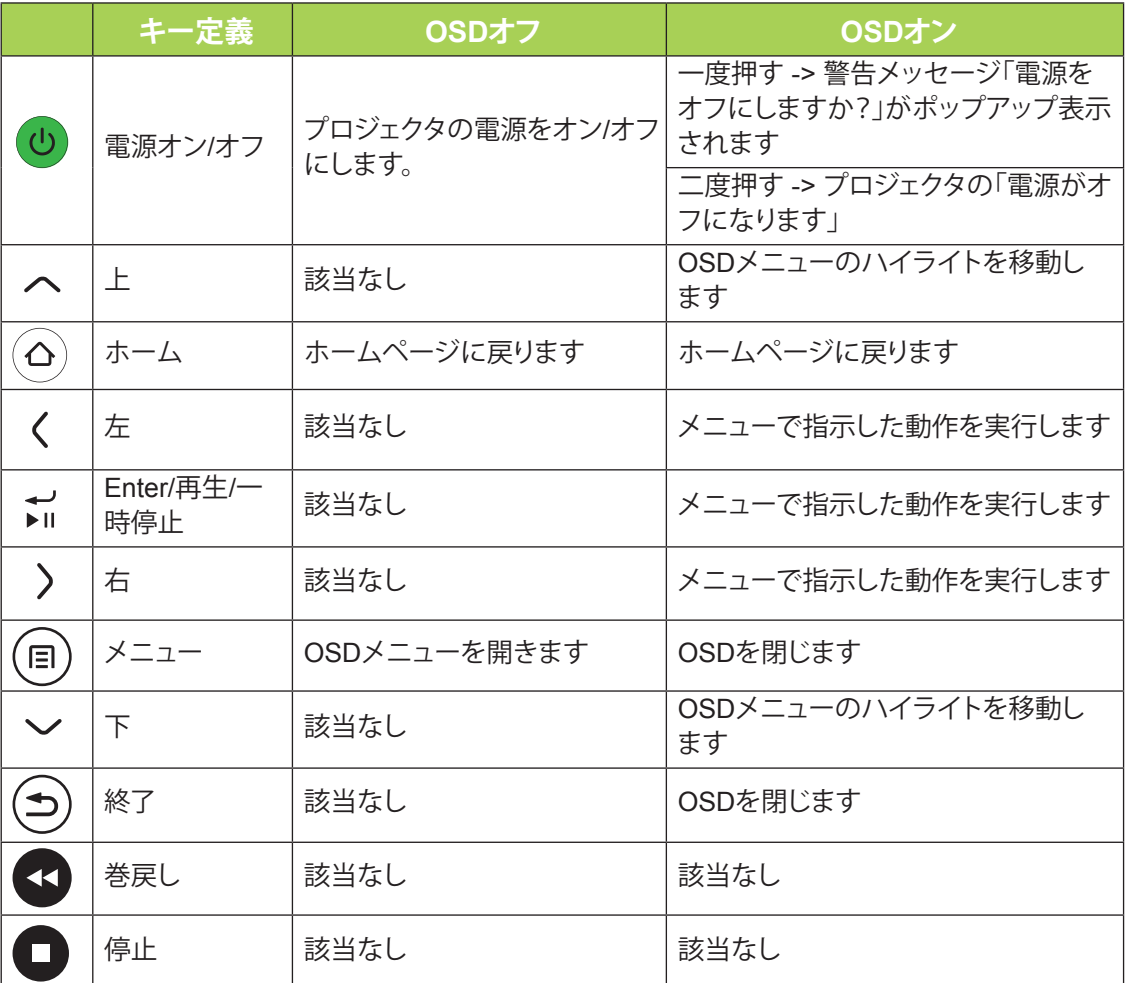

RUTH CO

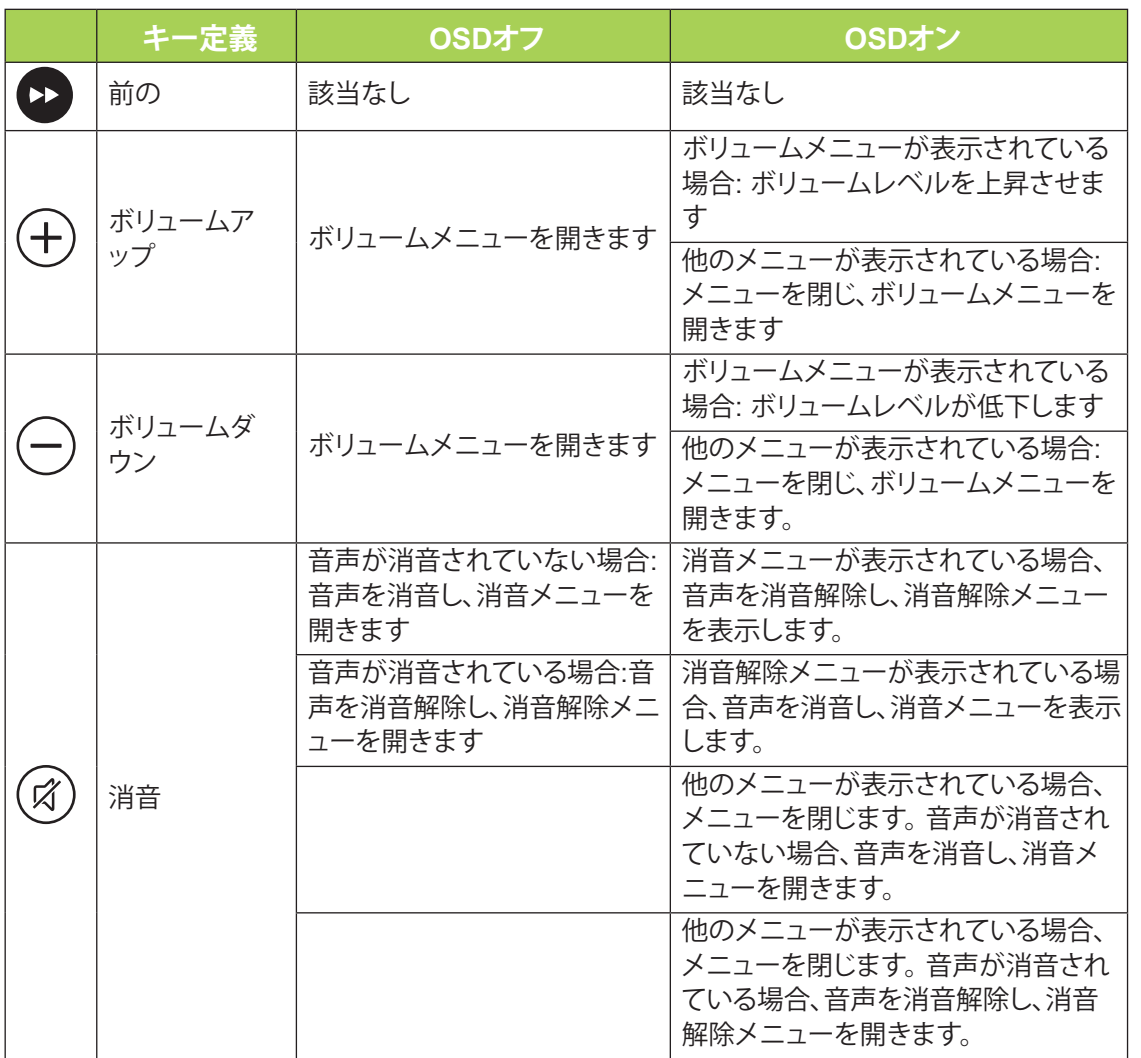

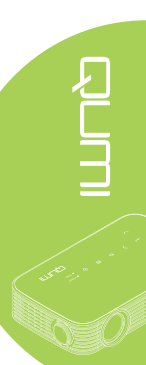

# <span id="page-11-0"></span>**メディア/MHL用リモコン**

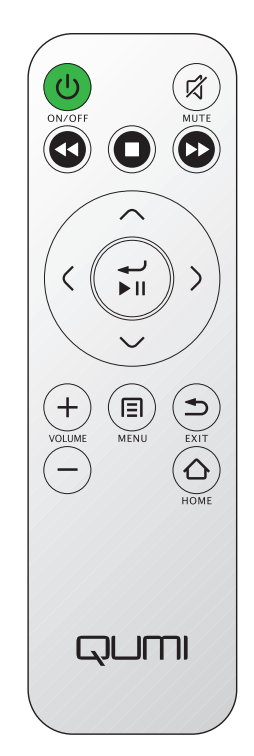

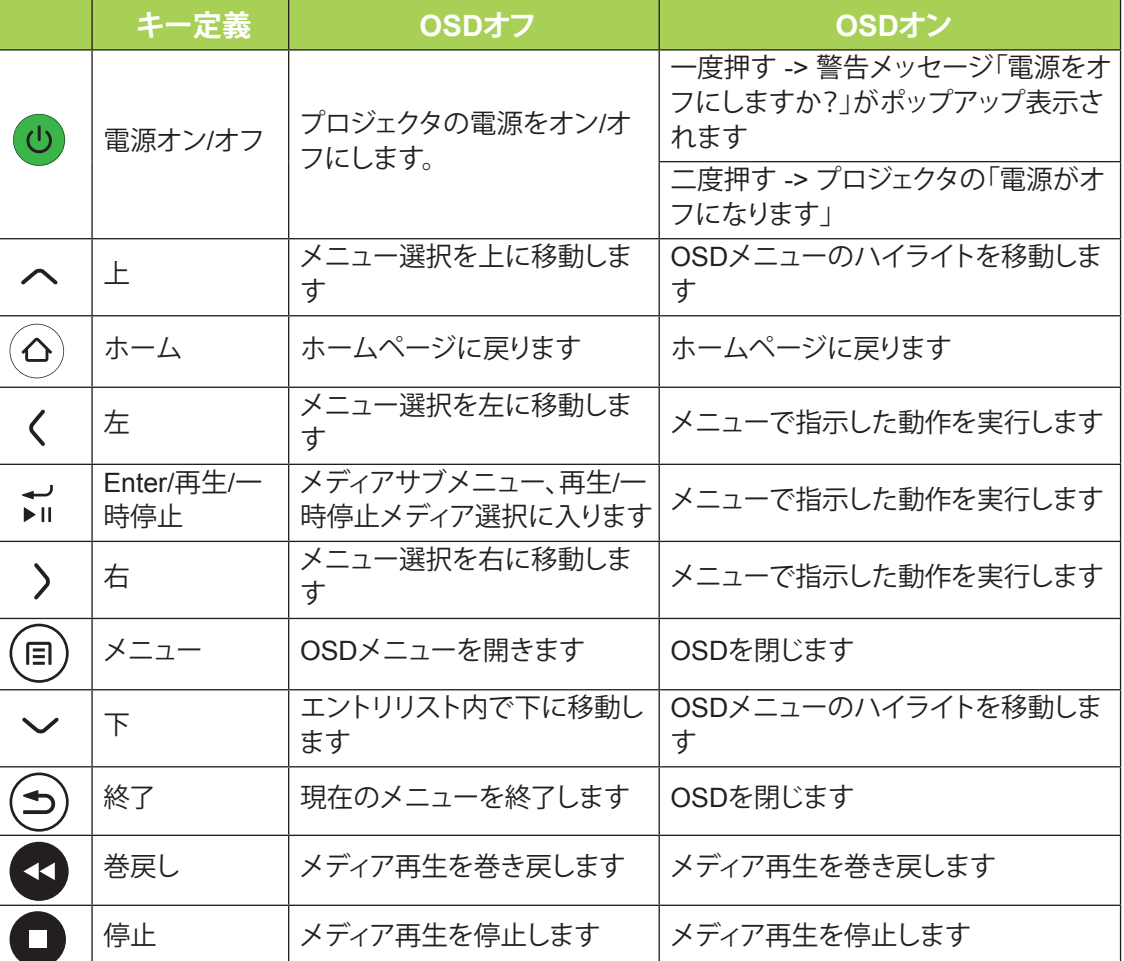

**REAL PROPERTY** 

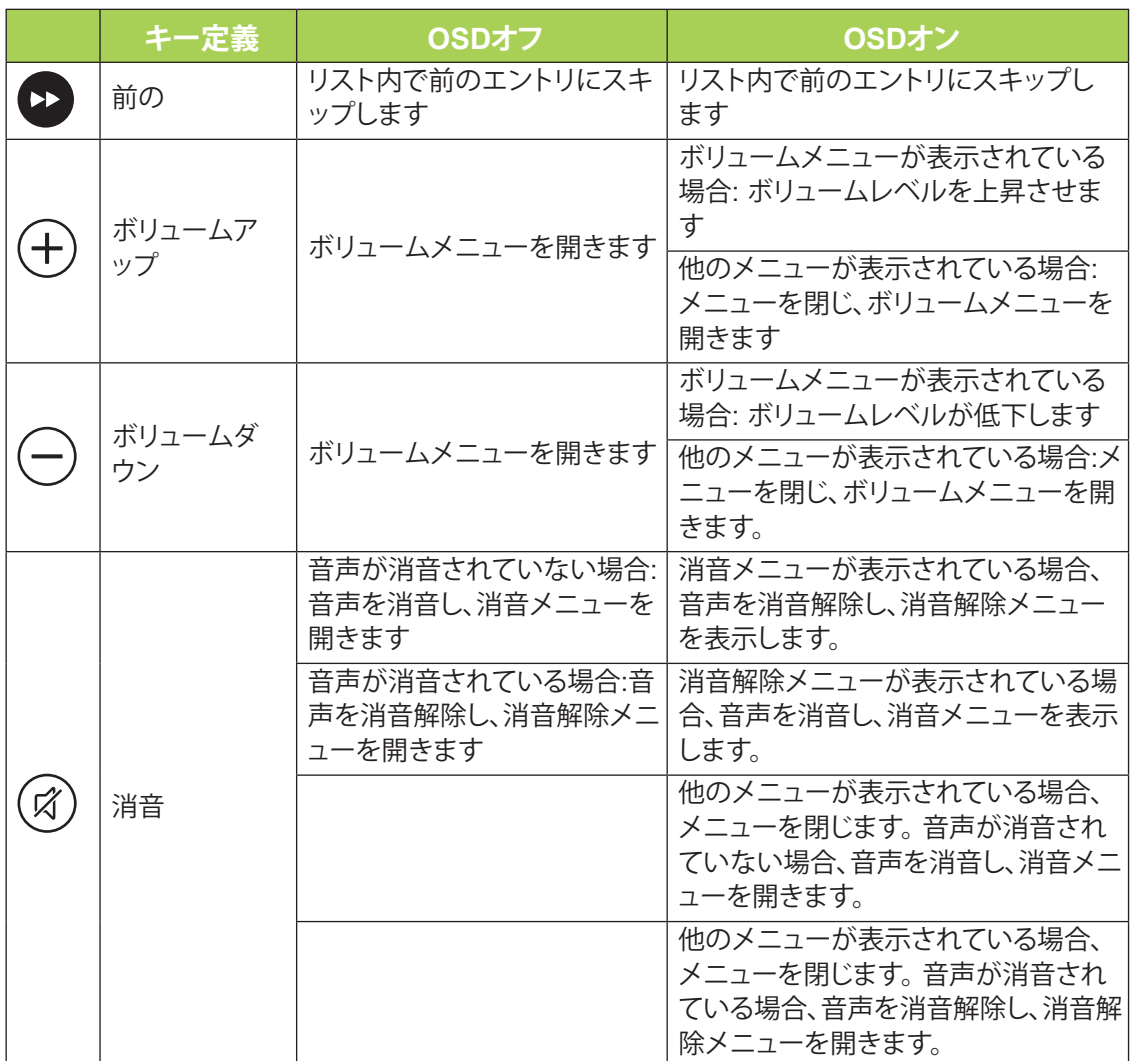

#### **重要:**

**1.** リモコンとQumiの間に何も妨害物がないことを確認してください。リモコンとQumiの間に妨  $\bigwedge$  害物があると、信号が反射面で跳ね返されることがあります。

**2.** Qumiのボタンとキーはリモコンの対応するボタンと同じレイアウトになっており、機能もほぼ 同等です。本ユーザズマニュアルは、リモコンに基づく機能を説明しています。

### <span id="page-13-0"></span>**Qumiとリモコンボタン**

Qumiは、リモコンまたはQumi上部のキーパッドを使用して操作できます。すべての操作は、リ モコンを使って行うことができます。

リモコンはメニューのカーソルをナビゲートするためにのみ使用されますが、メディア機能の 制御にも使用できます(音楽とビデオ再生)。リモコンでメディア機能を生後する方法の詳細 については、[15](#page-20-1)を参照してください。

### **注**:

**MHL**機能:

アプリ設定について、*▲(***上***)*、*▼(***下***)*、*◄(***左***)*および*►(***右***)*が方向矢印として使用され、**ENTER**お よび**終了**が含まれます。

#### **リモコンを用いるスマートデバイスの制御:**

プロジェクタが、**MHL**互換スマートデバイスからのコンテンツを表示している場合、スマートデ バイスを制御するためにリモコンを使用することができます。 **MHL**モードに入るには、スマートデバイスを制御するために、矢印キー*(▲* **上**、*▼* **下**、*◄* **左**、*►*  **右***)*、**終了**制御ボタンを利用可能です。

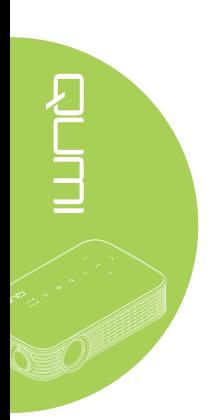

# <span id="page-14-0"></span>**第2章 使用の手引き**

### **必要なもの**

多くのタイプの外部デバイスと周辺機器をQumiに接続できます。 DVDプレーヤーを接続して ムービーを再生できます。カムコーダーとデジタルカメラもビデオの再生と写真の表示に使 用できます。

適切なケーブルを使用することで、これらのデバイスをQumiに接続できます。接続するデバイ スに適切な出力コネクタが装備されていることを確認してください。

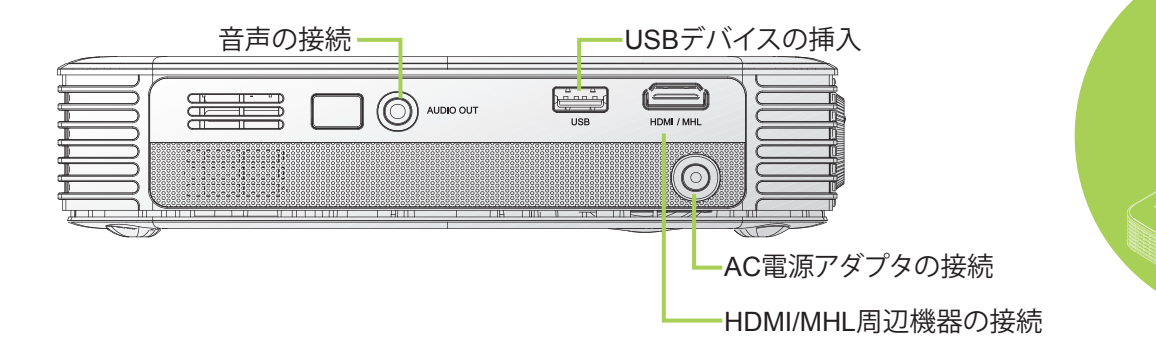

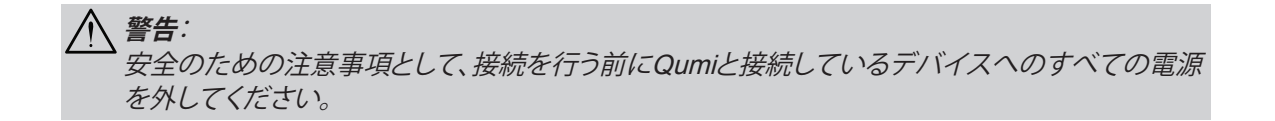

# <span id="page-15-0"></span>**Qumiのセットアップ**

### HDMIによる周辺機器の接続

HDMIケーブルを使用して、QumiにHDMI互換周辺機器を接続します(オプション)。

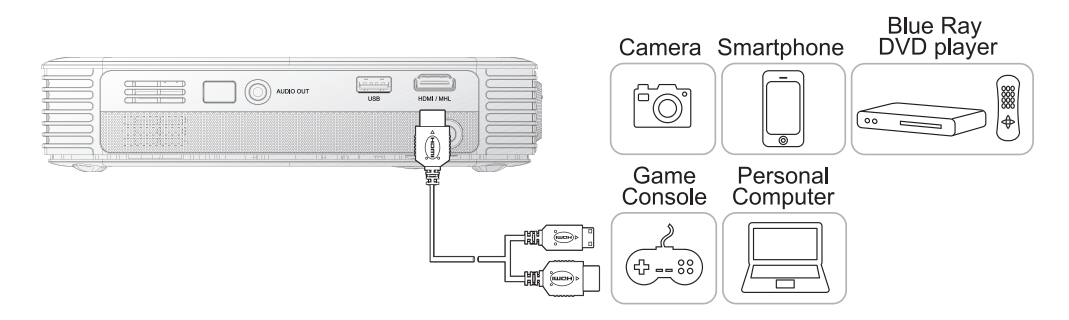

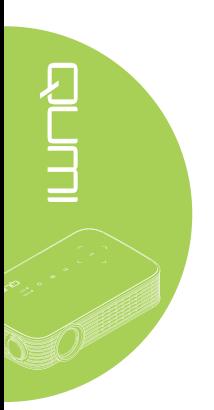

### MHLデバイスに接続する

HDMI/MHLケーブル(オプション)を使用してMHL互換デバイスにQumiを接続します。

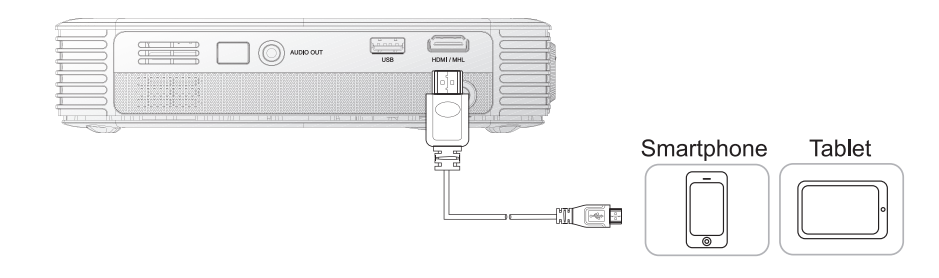

**注**:

マイクロUSBを介さずに出力する一部のMHL互換デバイスの場合、特別なケーブルアダプタが 必要となります。

Samsung デバイス用のアダプタは別売です。

### USBドライブの挿入

ストレージデバイスを適切なポートに挿入して、QumiにUSBドライブを接続します。

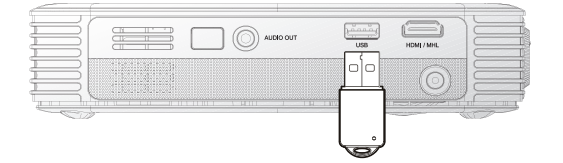

#### 音声の接続

音声出力ポートに挿入して、Qumiにイヤホンまたはミニスピーカーを接続します。

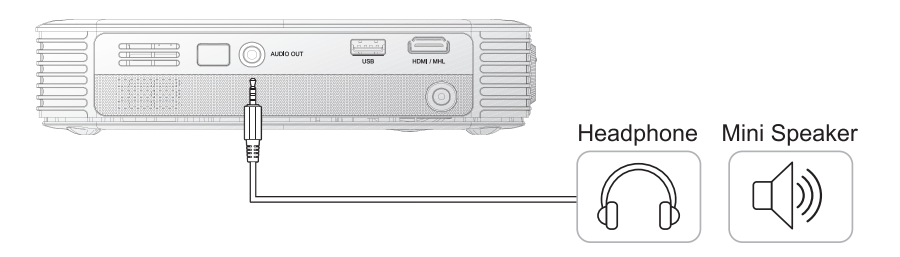

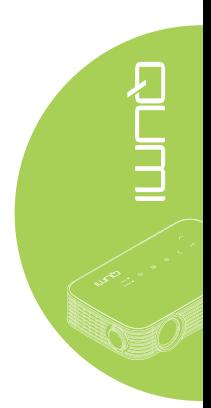

### Qumiの開始と停止

**1.** AC電源アダプタをQumiに接続し ます。他の端をAC電源アダプタの 壁コンセントに差し込みます。

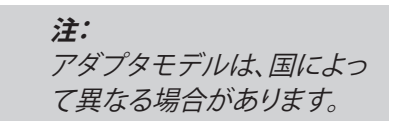

日

**2. 電源**ボタンを押してQumiの電 源をオンにします。

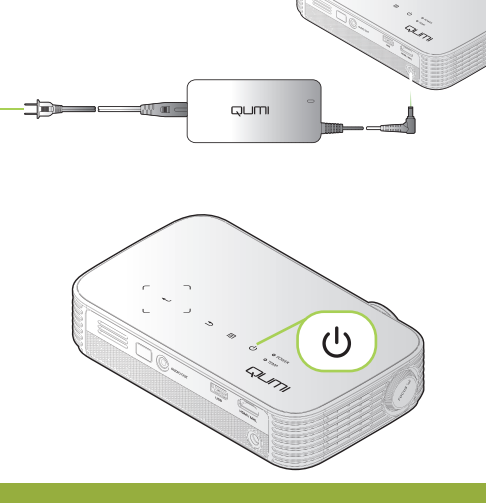

Qumiスプラッシュ画面が表示さ れ、接続されたデバイスが検出さ れます。

**3.** リモコンの◄または►ボタンを押 して、再生するための機能を選択 します。

- メディア
- QumiCast
- USB接続
- HDMI/MHL
- Mirror
- **4. 電源**ボタンを押してQumiの電 源をオフにします。

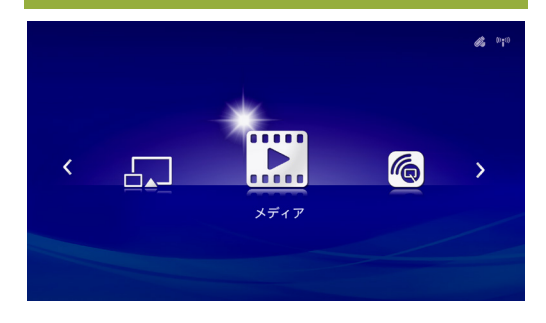

QUMI

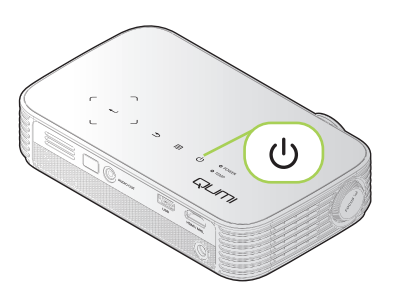

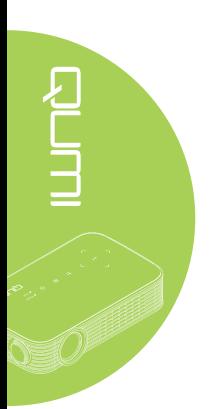

**5.** 「電源オフ? /電源を再投入してく ださい。」メッセージが表示された ら、 **電源**ボタンを押します。プ ロジェクタがオフになります。

#### イメージの調整

投射されたイメージがクリアでない場合、イメージが クリアになるまでフォーカスリングを左右に動かすこ とでイメージを調整できます。

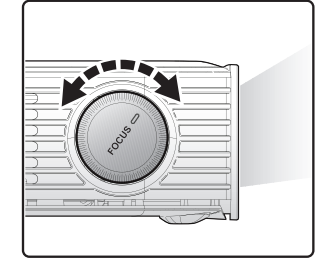

電源をオフにしますか? () 電源をオノにしますか?<br>電源ボタンをもう一度押してください。

### プロジェクタの高さを調整する

プロジェクタの高さを調整するためのキックスタンド を下に反転します。

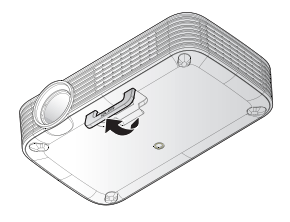

#### 三脚の使用

Qumi下部に三脚を接続すると、Qumiに三脚を使用で きます。多くの一般的な三脚を接続できます。

サポートされる三脚仕様:

- タイプ: 三脚
- スロットサイズ: 1/4-20 L6.3 mm

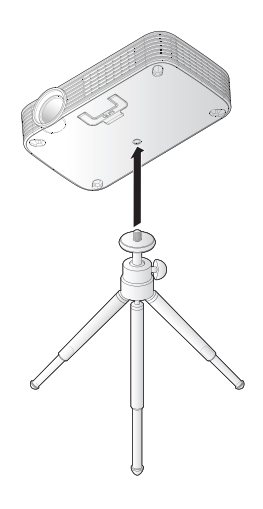

### <span id="page-19-0"></span>**リモコンのセットアップ**

リモコンには3Vリチウムバッテリ(CR2025)が1本付 いています。バッテリはリモコンに事前にセットされ ています。

リモコンの使用を開始するには、バッテリ室からプラ スチックタブ(A)を取り出します。

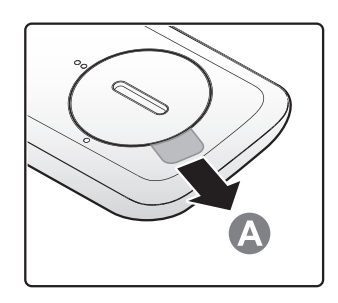

### リモコンのバッテリの交換

- **1.** 矢印(A)の方にカバ ーを回転させてバッ テリ室のカバーを取 り外します。カバー を矢印(B)の方に持 ち上げます。
- **2.** 古いバッテリを取り 外し、新しいバッテ リをプラスの側が 上を向くようにして 挿入します。
	- **3.** 図に示す通り、カバ ーを取り付けます。

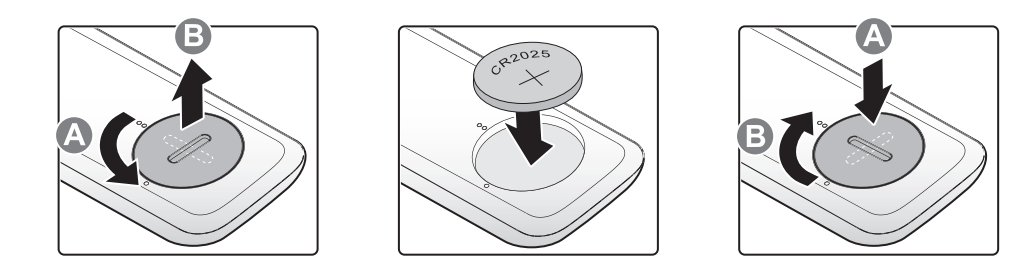

#### **注意:**

- **1.** 3Vのリチウムバッテリ(CR2025)のみを使用してください。
- **2.** 使用済みバッテリは地方自治体の条例に従って廃棄してください。
- **3.** Qumiを長期間使用しないときは、バッテリを取り外してください。

#### 操作範囲

リモコンはIR(赤外線)伝送を使用してQumiを制御します。 Qumiにリモコンを直接向ける必要 はありません。

リモコンはQumiから約7メートルの半径以内、およびQumi面より上下15度以内で適切に機能 します(リモコンをQumiの両側またはリアに直角にして持っていない場合)。

Qumiがリモコンに反応しない場合、Qumiに近づけてください。

# <span id="page-20-1"></span><span id="page-20-0"></span>**第3章 Qumiのユーザインターフェース**

### **概要**

Qumiのユーザインターフェース(UI)は、簡単な構成と操作を提供するために設計されていま す。また、UIを用いることで、完全なメディア体験のために、スマートデバイス(スマートフォン またはタブレット)あるいはUSBドライブのメディアにアクセスすることができます。

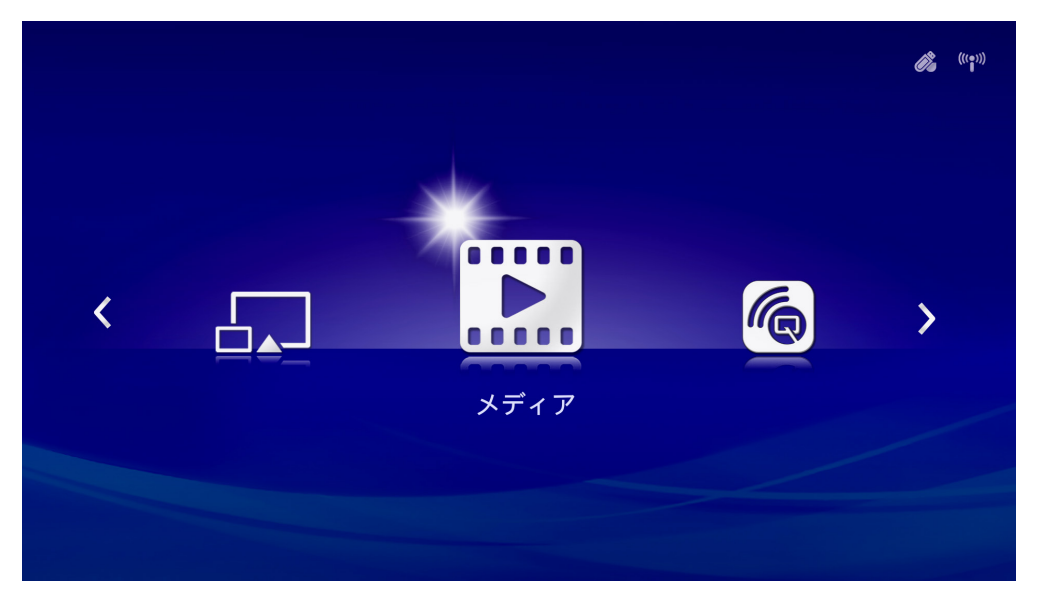

UIには、5つの主要機能が含まれます:

- メディア 内部メモリまたは接続されたUSBドライブに保存されたメディアを使って、写 真、音楽、音声およびドキュメントを表示・再生することができます。
- QumiCast スマートデバイスからメディアをストリーミングしたり、接続されたAndroid/ iOS/Mac/Windowsデバイスをミラーリングしたりすることができます。
- USB接続 接続されたPCをストレージデバイスとして使用することができます。
- HDMI/MHL 接続されたHDMIまたはMHLデバイスを使って投映します。
- Mirror Androidデバイスにミラーリングすることにより投映します。

<span id="page-21-0"></span>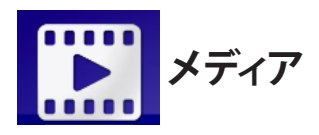

メディアセンターは、Qumiを通してメディアファイルを表示するための内部メモリ、USBおよ び設定ツールを装備しています。

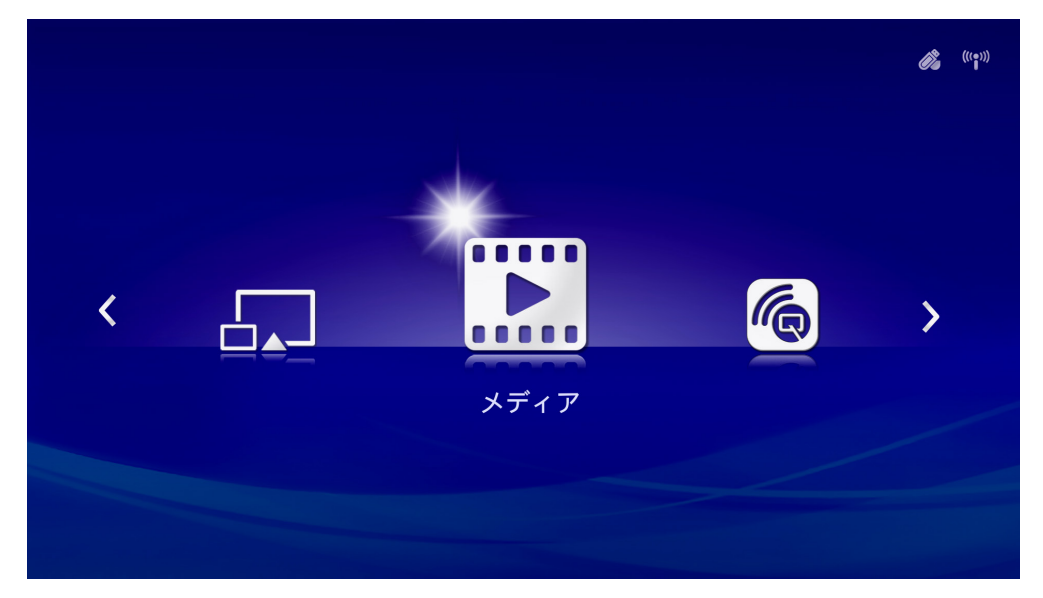

メインメニューで、リモコンの◄または►を押して、**メディア**を選択し、 を押します

### サポートされる形式

次のファイル形式がサポートされます:

- イメージ: JPEG, BMP
- 音声: MP1/MP2/MP3, WMA, OGG, ADPCM-WAV, PCM-WAV, AAC
- 音声記録: MP3, WAV
- ビデオ: AVI, divx, MKV, TS, DAT, VOB, MPG, MPEG, MOV, MP4, WMV
- Adobe<sup>®</sup> PDF (.pdf) (PDF 1.0、1.1、1.2、1.3と1.4)
- Microsoft<sup>®</sup> Word (.doc/.docx)
- Microsoft® PowerPoint (.ppt/.pptx/.ppx/.ppsx) (アニメおよびスライドの切り替えには対 応していません)
- Microsoft<sup>®</sup> Excel (97-2010, .xls/.xlsx)

### 内部メモリ

内部メモリツールは、外部メディアファイルをQumiに保存するための機能を提供します。

- 1. メディアで、リモコンの<または▶ボタンを押して、内部メモリを選択し、←を押します。
- 2. リモコンの◄または►ボタンを押して、**写真**、**ビデオ**、**音楽**または**ドキュメント**を選択しま す。

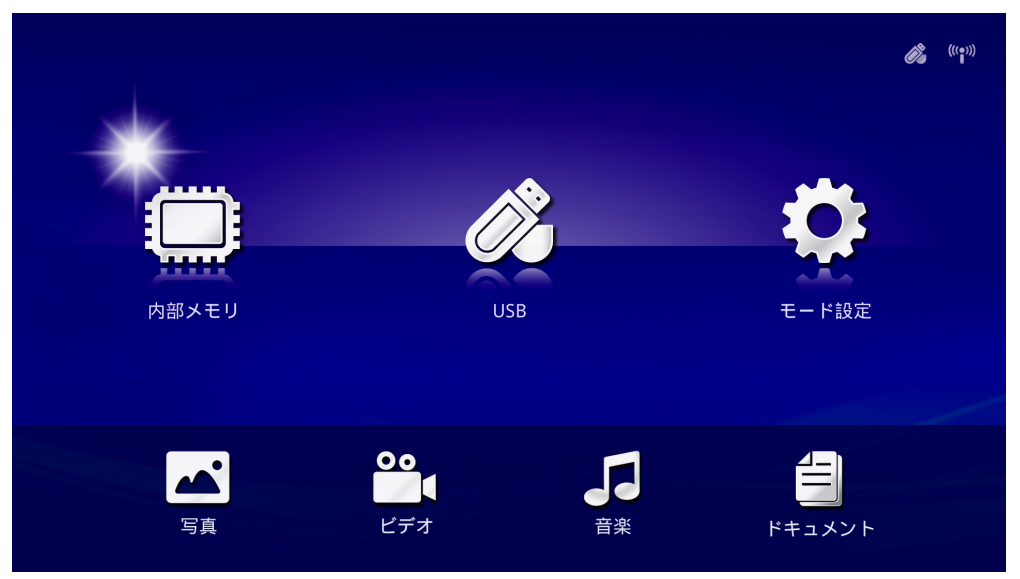

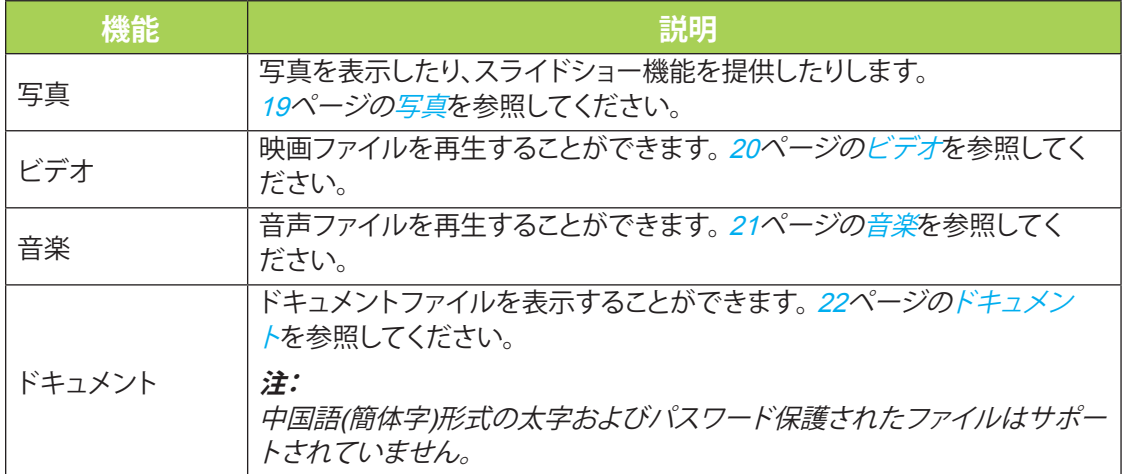

### *USB*

USBツールは、接続されたUSBドライブからメディアファイルを表示するための機能を提供し ます。

- 1. メディアで、リモコンの<または▶ボタンを押して、USBを選択し、←を押します。
- 2. リモコンの◄または►ボタンを押して、**写真**、**ビデオ**、**音楽**または**ドキュメント**を選択しま す。

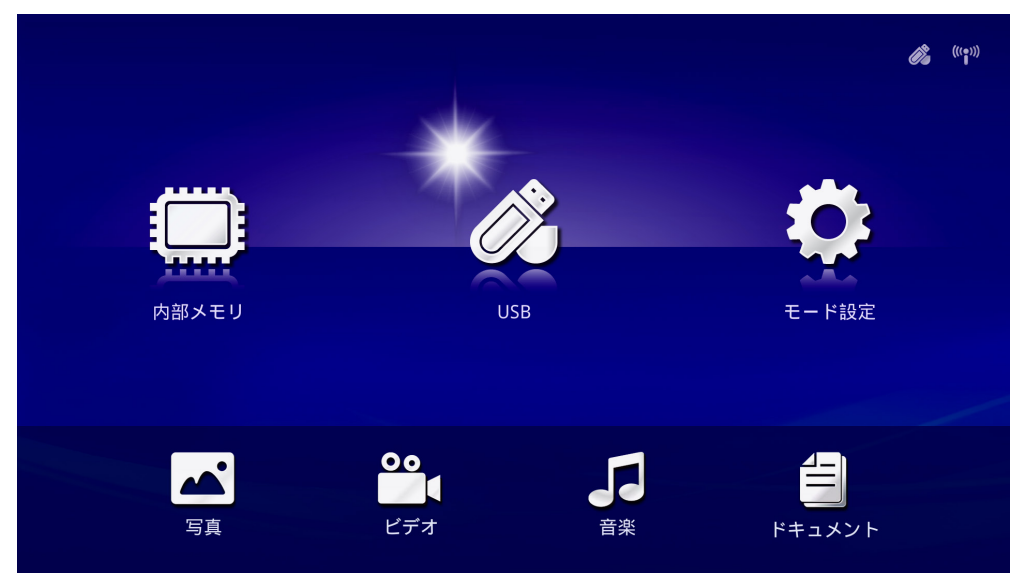

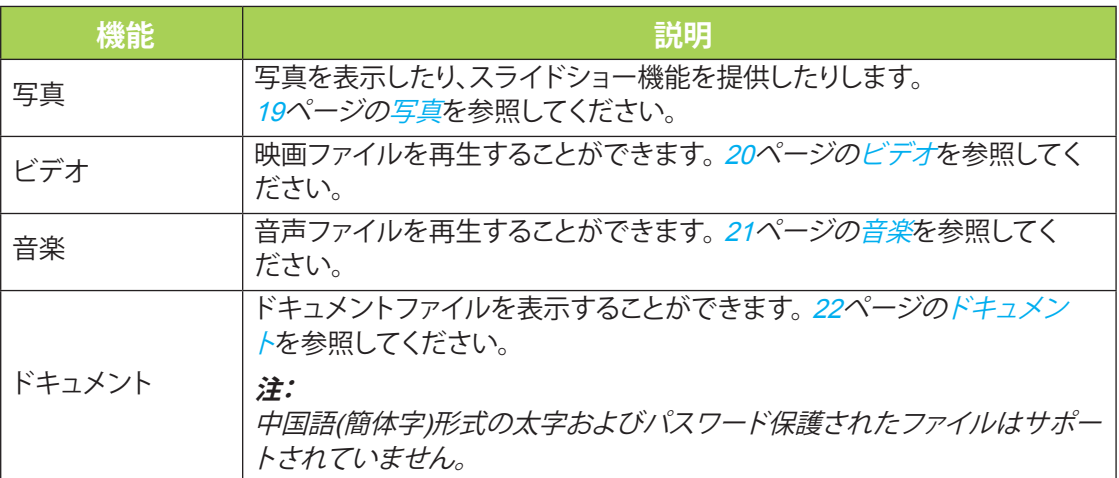

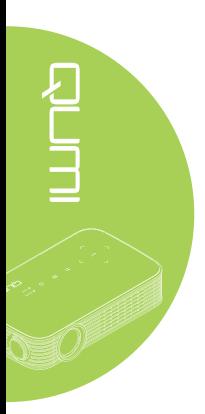

<span id="page-24-0"></span>写真

接続されたUSBドライブまたは内部メモリで利用可能なイメージが写真メニューに表示され ます。

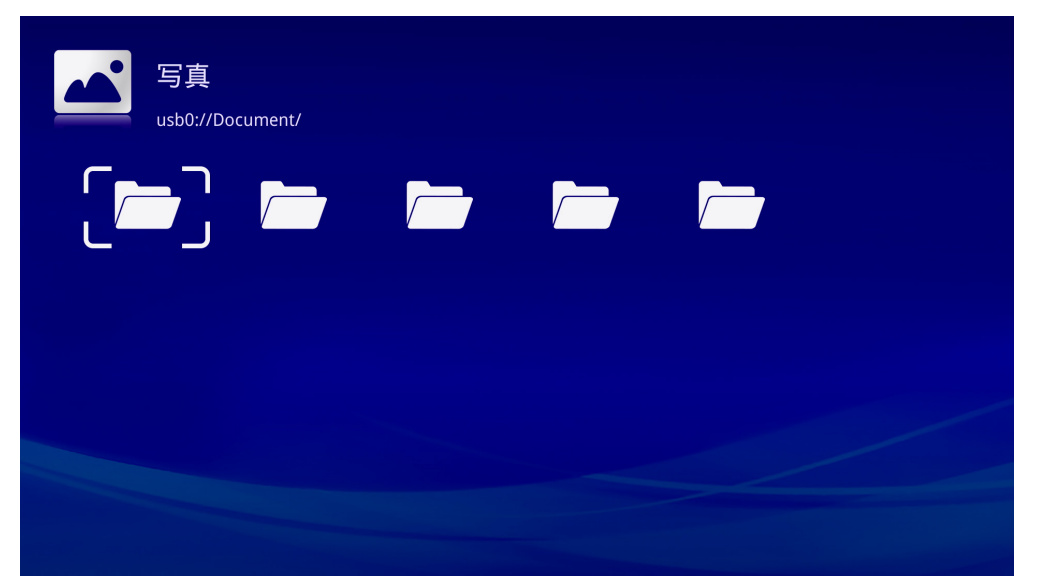

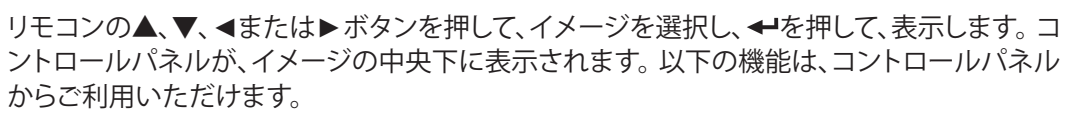

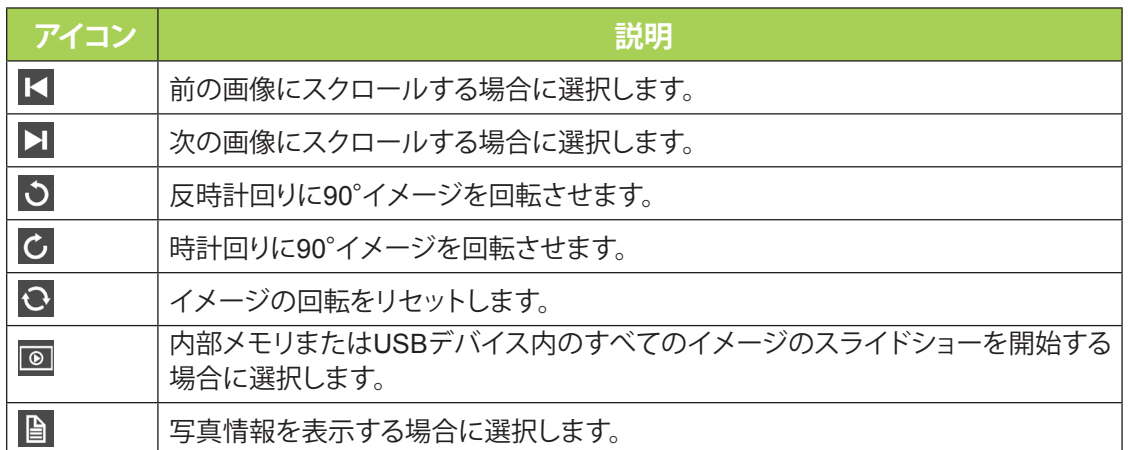

### <span id="page-25-0"></span>ビデオ

接続されたUSBドライブまたは内部メモリで利用可能なビデオがビデオメニューに表示され ます。

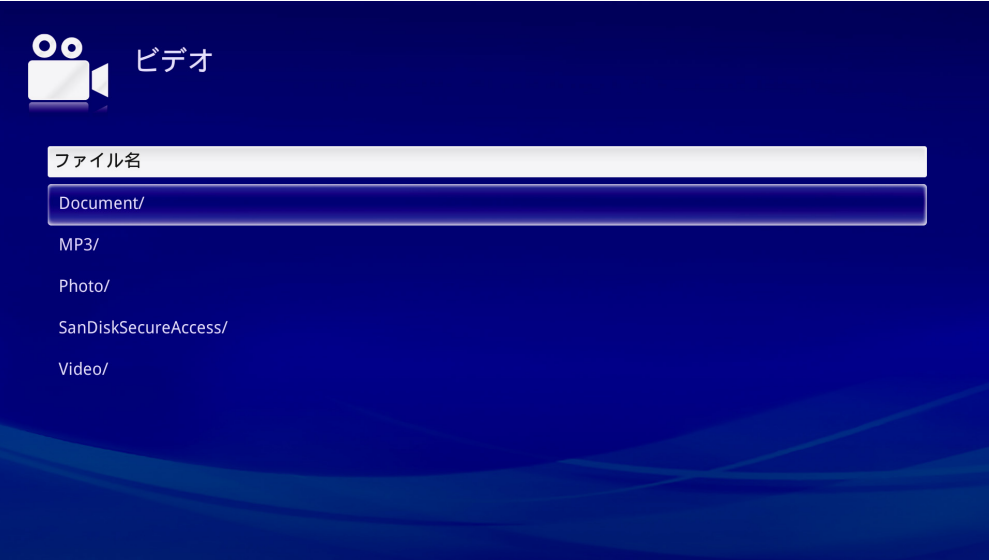

リモコンの▲または▼ボタンを押して、ビデオを選択し、←を押して、表示します。また、コント ロールパネルがイメージと共に表示されます。次の表は、利用可能な機能を表示します。

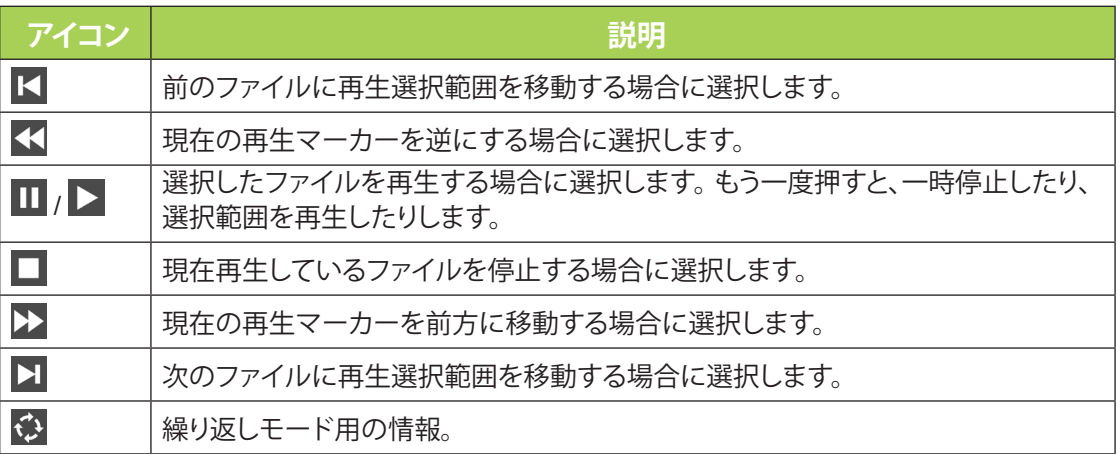

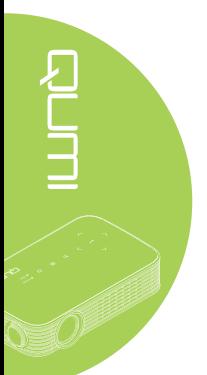

<span id="page-26-0"></span>音楽

接続されたUSBドライブまたは内部メモリで利用可能な音楽が音楽メニューに表示されま す。

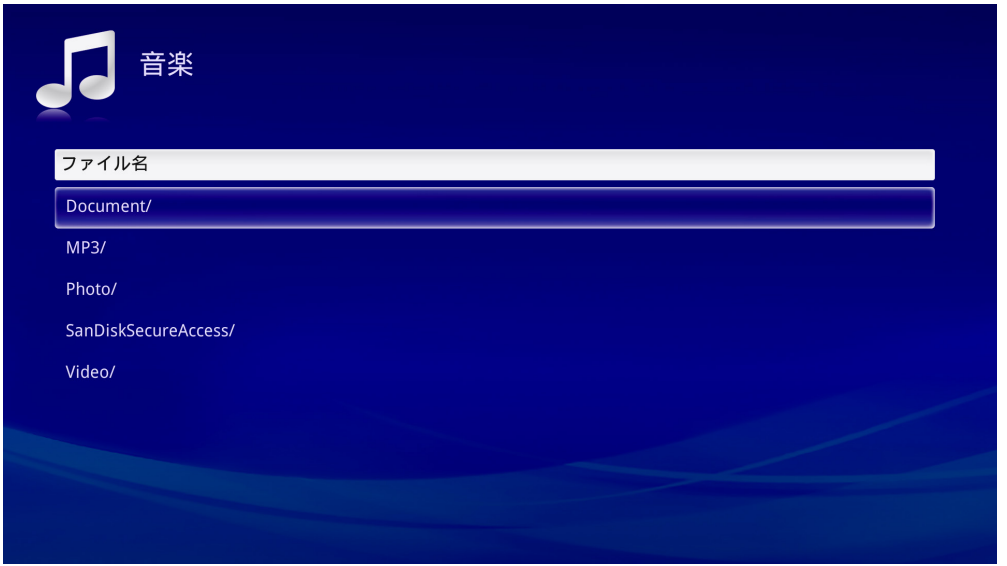

リモコンの▲または▼ボタンを押して、音楽を選択し、←を押して、表示します。また、コントロ ールパネルが音楽と共に表示されます。次の表は、利用可能な機能を表示します。

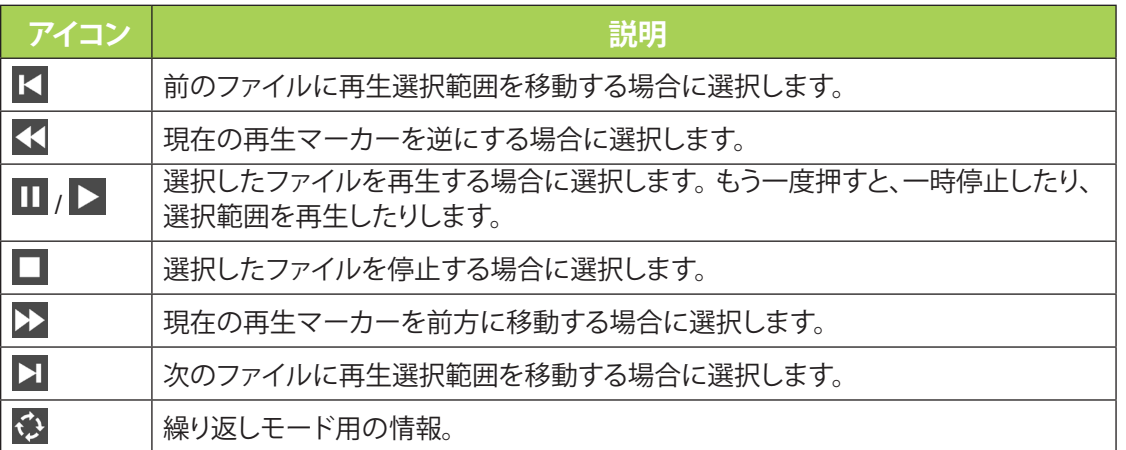

### <span id="page-27-0"></span>ドキュメント

接続されたUSBドライブまたは内部メモリで利用可能なドキュメントがドキュメントメニュー に表示されます。

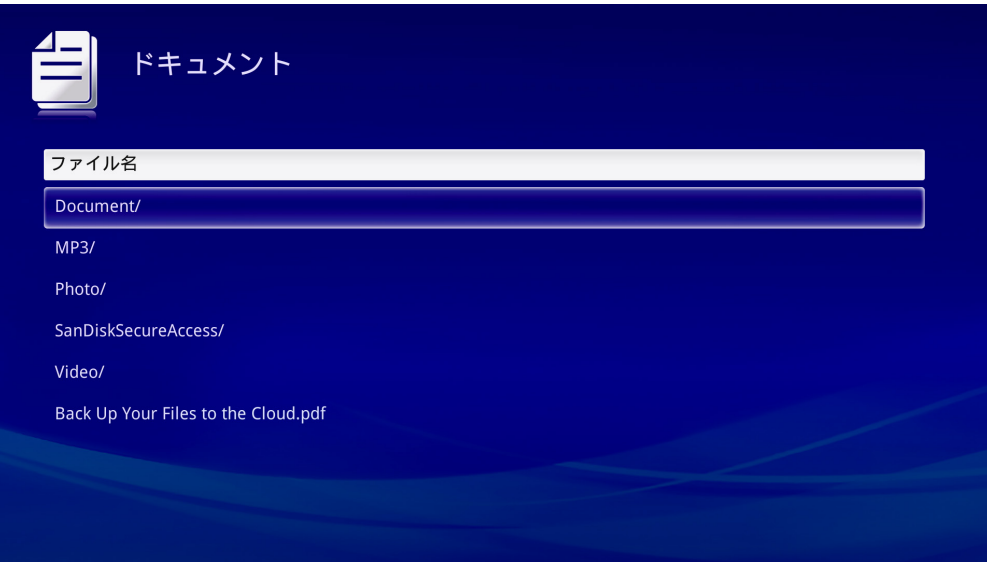

リモコンの▲または▼ボタンを押して、ドキュメントを選択し、←を押して、表示します。また、 コントロールパネルがドキュメントと共に表示されます。次の表は、利用可能な機能を表示し ます。

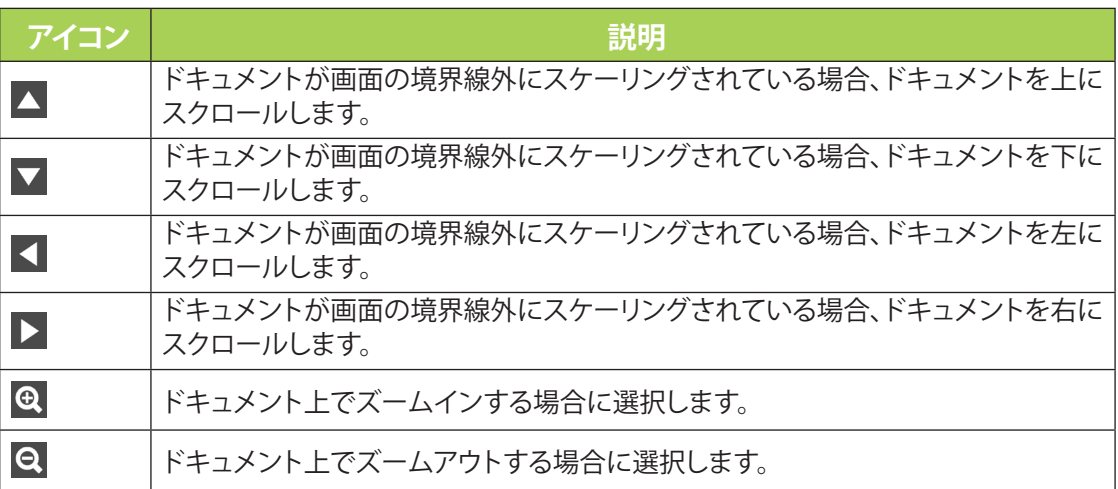

**注:**

ディスプレイモードで、リモコンの*▲*、*▼*、*◄*または*►*ボタンを押して、イメージを移動および配 置します。

設定メニューを用いて、写真、ビデオおよび音楽機能に対する設定にアクセスすることができ ます。

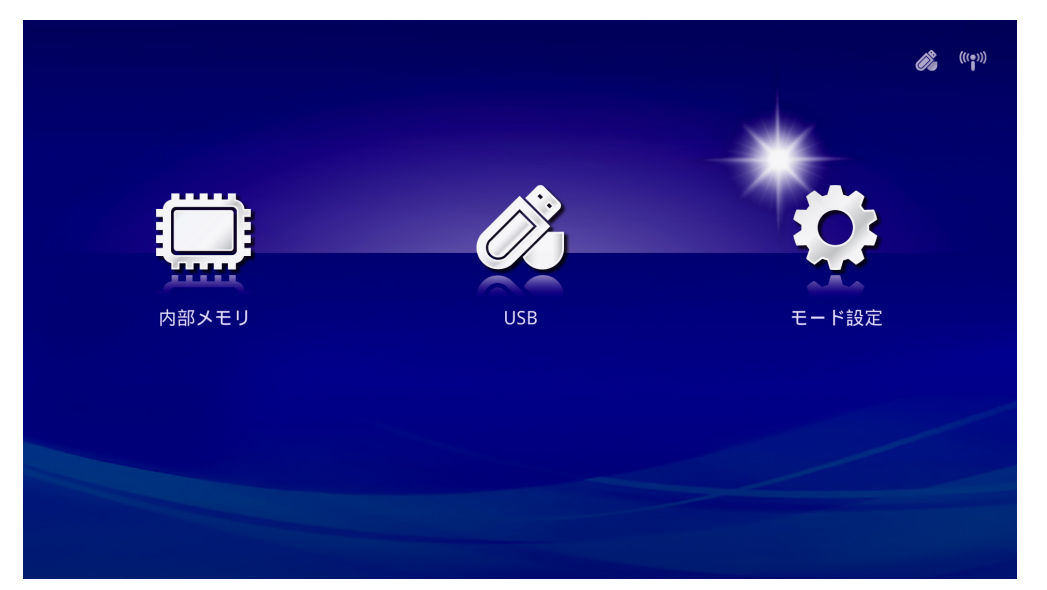

1. メディアで、リモコンの<または▶ボタンを押して、設定を選択し、←を押します。

- 
- 2. リモコンの▲または▼ボタンを押して、**写真**、**ビデオ**または**音楽**を選択し、◄または►を 押して、設定を調整します。

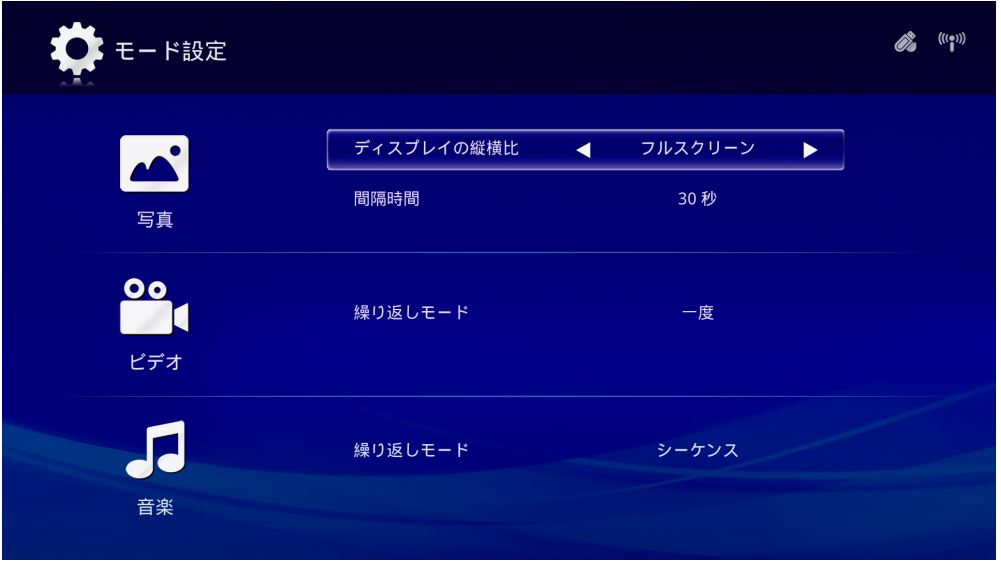

### 写真

リモコンの▲または▼ボタンを押して、項目を選択し、リモコンの◄または►ボタンを押して、 設定を変更します。

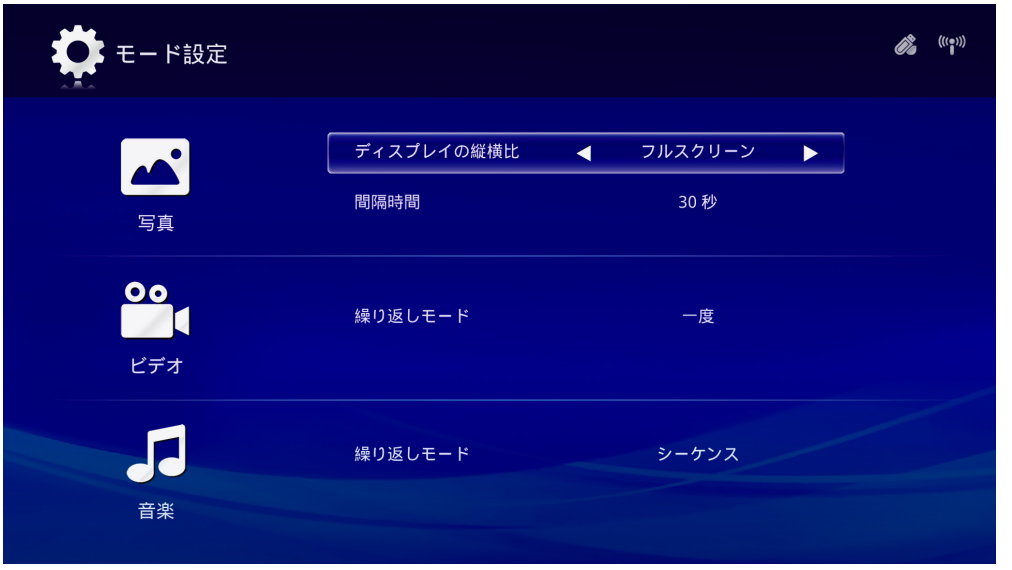

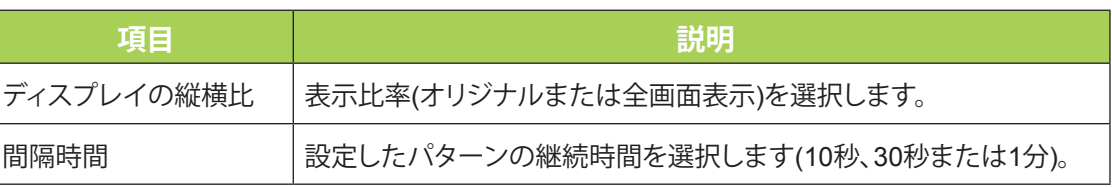

### ビデオ

リモコンの◄または►ボタンを押して、設定を変更します。

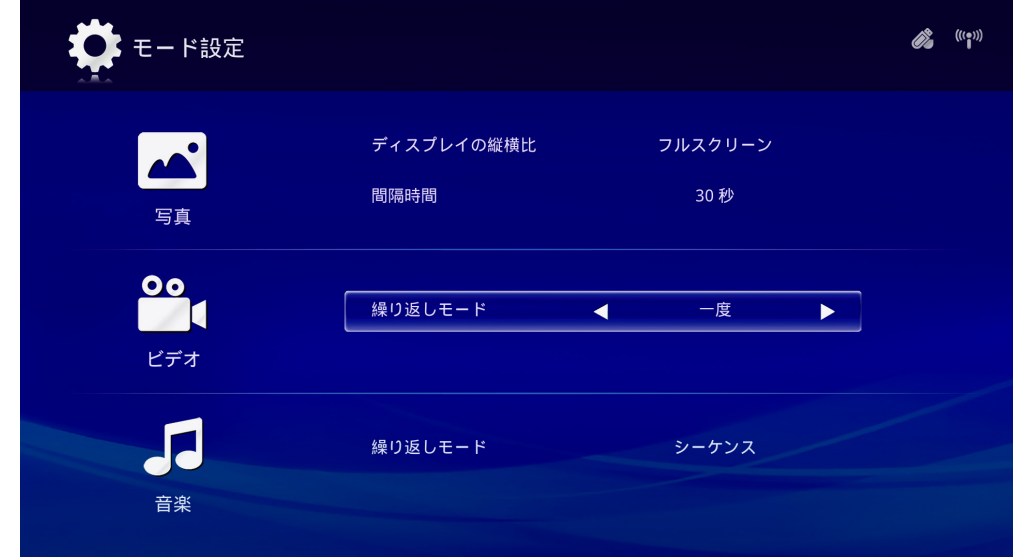

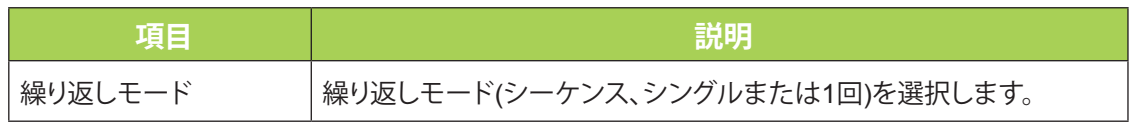

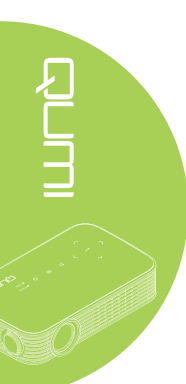

音楽

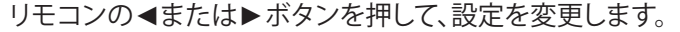

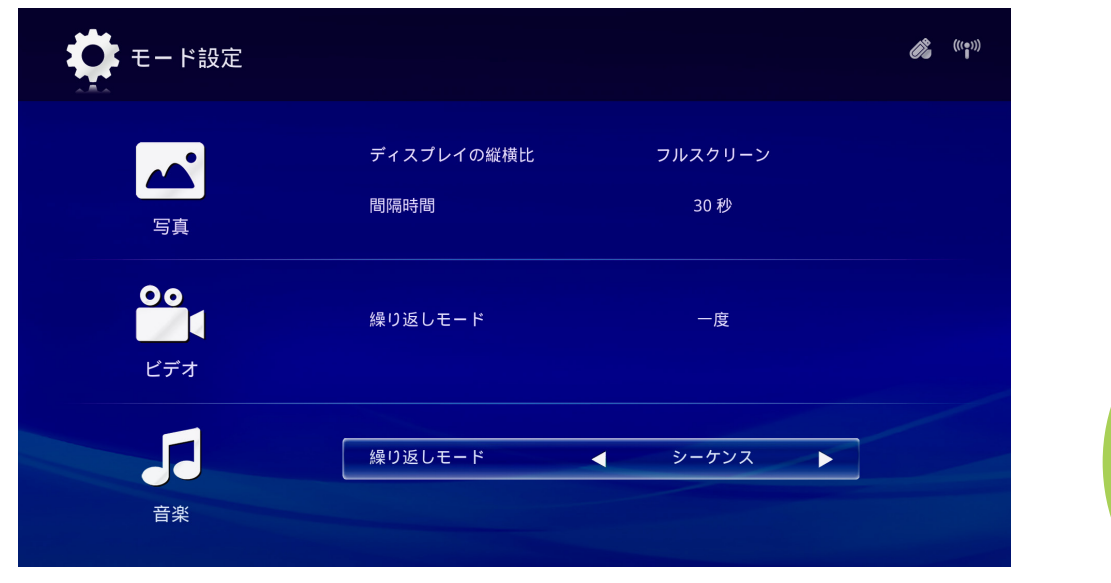

ි<br>ආ

 $\frac{1}{\sqrt{2}}$ 

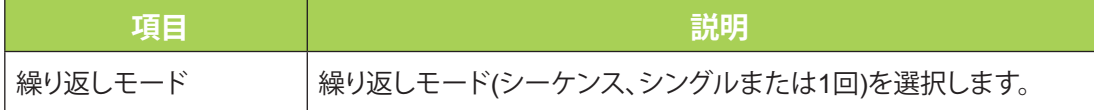

<span id="page-31-0"></span>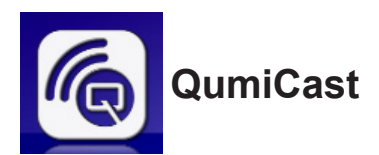

### システム要件

QumiCastソフトウェアは、Mac、iOS、AndroidおよびWindowsオペレーティングシステムで使 用できます。以下は、ソフトウェア要件のリストです:

- Mac OS 10.9またはそれ以上
- iOS8またはそれ以上
- Android 4.2またはそれ以上
- Windows 7, 8, 8.1またはそれ以上

QumiCastのセットアップ

QumiCastのダウンロード/インストール:

- スマートデバイス: iOS APP StoreまたはGoogle Play あるいは QRスキャナーアプリを使って、QumiCast LANのメインページ上の QRコードをスキャンします。
- PC: http://www.vivitekcorp.com/qumicast/

#### **注:**

**1.** 詳細または最新のQumiCastアプリのダウンロードについては、

「 <http://www.vivitekcorp.com/qumicast/>」にアクセスしてください。

**2.** ご利用のPCをQumiデバイスと同じネットワークに接続する必要があります。

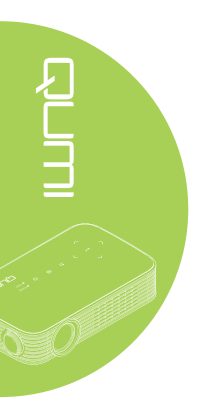

APセットアップモード

Qumiをネットワークアクセスポイント(AP)として設定することで、QumiCastソフトウェアを介 してQumiメニューにアクセスすることができます。更に、QumiがWi-Fi接続を確立している場 合、ご利用のデバイスでインターネットにアクセスすることができます。

1. メインメニューで、リモコンの◄または►ボタンを押して、**QumiCast**を選択します。 を押して、続行します。

ご利用のスマートデバイス上でQumiCastソフトウェアにアクセスするには、まず、スマー トデバイスにアプリをダウンロードしなければなりません。

2. 画面上QRコードをスキャンしたり、App StoreまたはGoogle Playからダウンロードした りすることができます。 QumiCastを検索します。

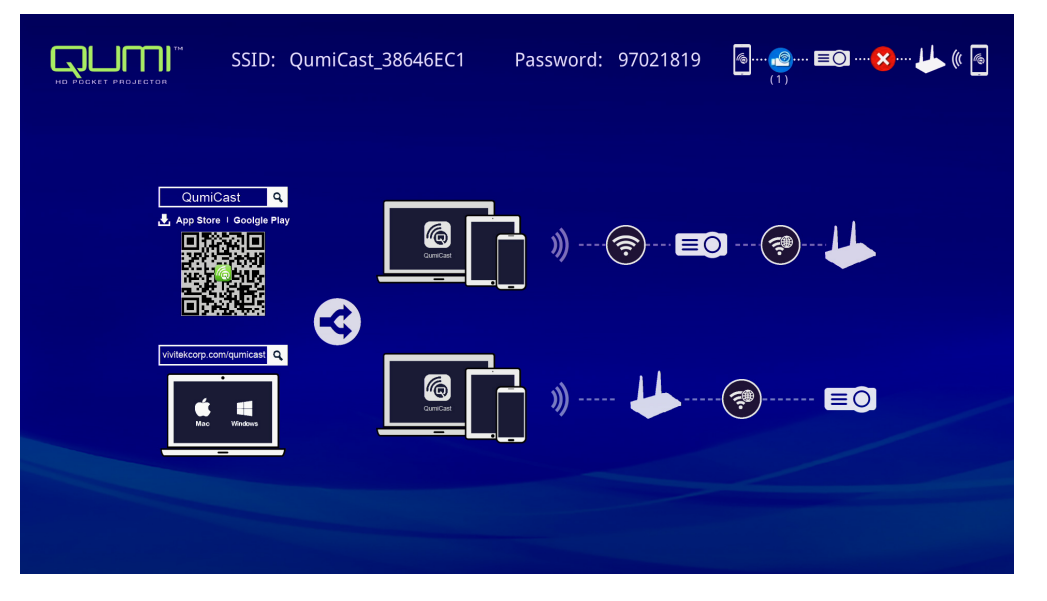

- 3. ご利用のデバイス上でWi-Fi機能をオンに切り替えます。
- 4. ネットワーク設定で、メインメニューで表示されるようにSSID(QumiCast XXXXXXXX) を選択します。
- 5. パスワードの入力を求められたら、画面に表示されるようにパスワードを入力してくださ い(メイン画面のXXXXXXXXX)。

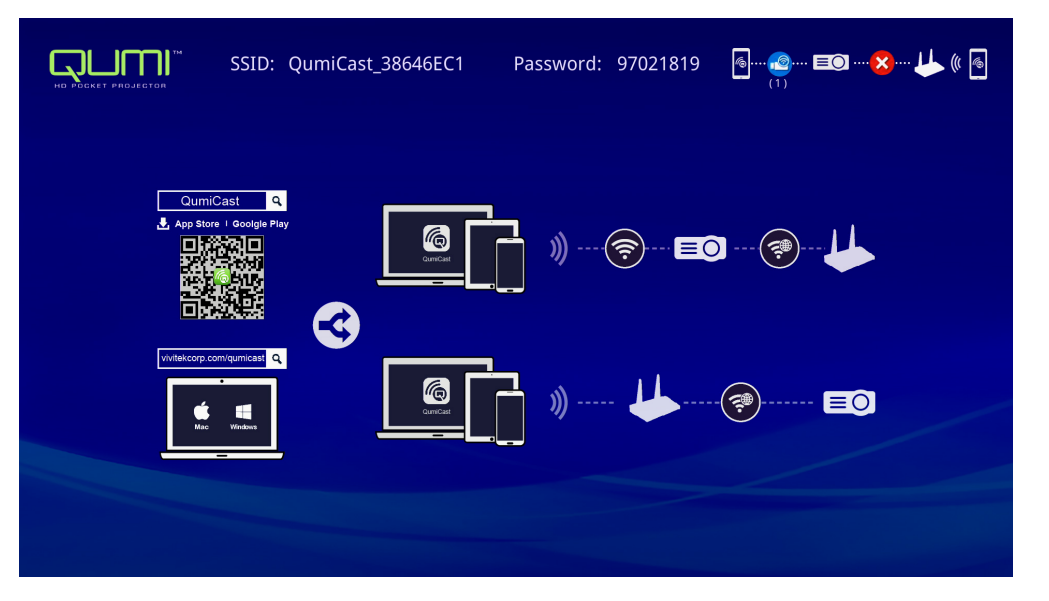

6. Qumiとスマートデバイス間のネットワーク接続が確立します。ネットワーク状態が更新 されます。次のイメージを参照してください。

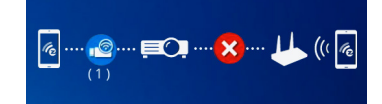

7. デバイス上で、**QumiCast**アプリケーションをタップして開きます。

#### **注:**

QumiCastアプリケーションを開く前にデバイスをQumiにネットワーク接続する必要がありま す。

- **8. QumiCast**をタップして、QumiCastメニューを表示します。他のメニューが表示されな い場合、ご利用のスマートデバイスは、ネットワーク上のQumiを検出していません。
- 9. QumiCastメニューで、**設定**をタップします。

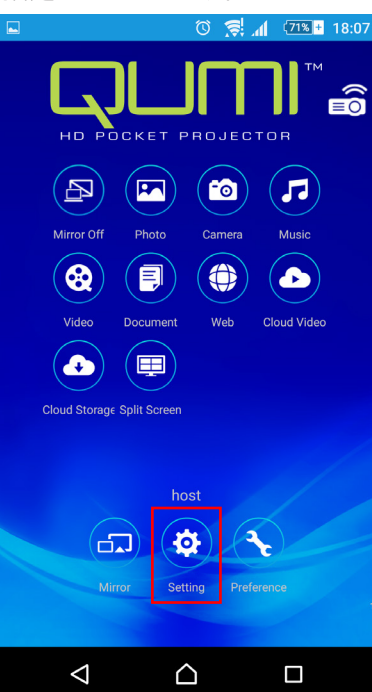

- 10. **設定**メニューで、スマートデバイスまたはリモコンを使って、**インターネット**を選択しま す。
- 11. ←をタップまたはリモコンで押して、続行します。

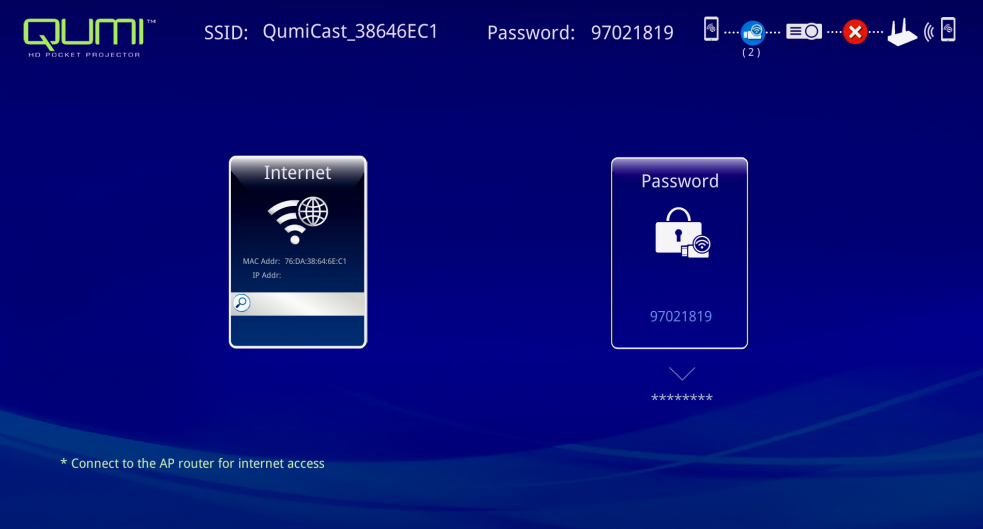

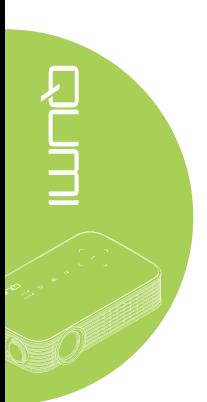

12. リモコンまたはスマートデバイス上で▲あるいは▼を押して、表示されたSSIDを選択 し、←を押します。

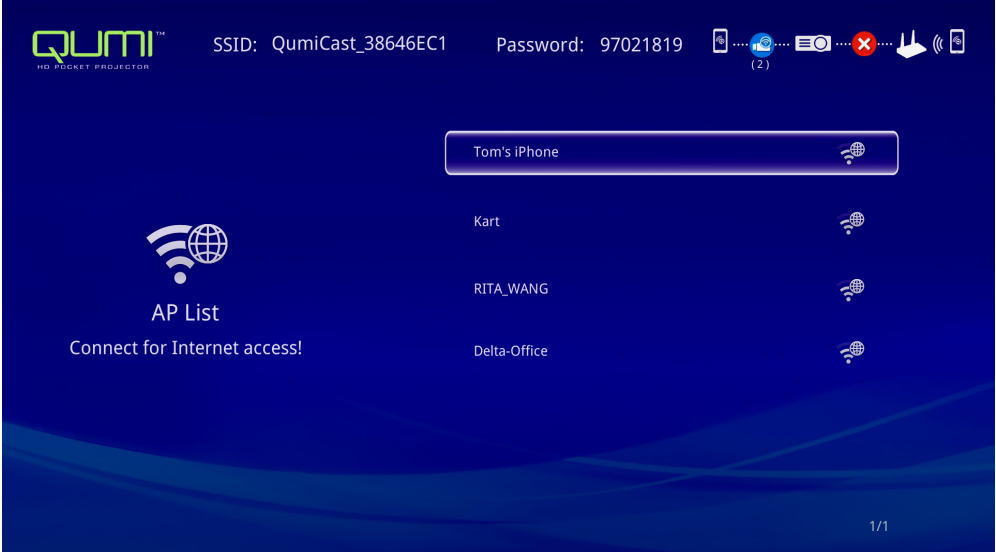

13. SSIDを選択すると、パスワードプロンプトが表示されます。必要に応じて相関パスワー ドを入力します。**OK**をタップまたはクリックして入ります。**取り消し**をタップまたはクリッ クして、プロセスを停止します。**削除**をクリックして、選択したWi-Fiプロファイルを削除し ます。

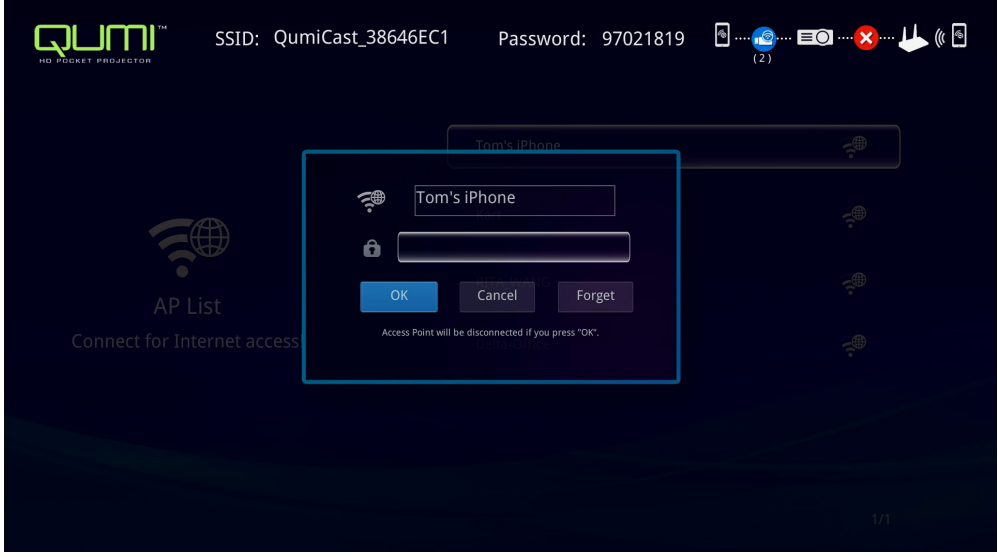

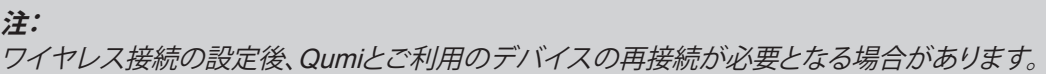

ルーターセットアップモード

この構成では、Qumiとデバイスの両方がローカルルーターに接続されます。この方法で は、QumiCastソフトウェアは、ネットワーク設定を通してQumiにリモートでアクセスすることが できます。

1. メインメニューで、リモコンの<または▶を使って、QumiCastを選択します。< <sup>→</sup>を押し て、続行します。

ご利用のスマートデバイス上でQumiCastソフトウェアにアクセスするには、まず、スマー トデバイスにアプリをダウンロードする必要があります。

- 2. 画面上QRコードをスキャンしたり、App StoreまたはGoogle Playからダウンロードした りすることができます。 QumiCastを検索します。
- 3. ご利用のデバイス上でWi-Fi機能をオンに切り替えます。
- 4. ネットワーク設定で、Wi-Fiセットアップ用のSSIDを選択します。
- 5. プロンプトが表示されたら、選択したSSIDに対するパスワードを入力します。
- 6. Qumiとご利用のスマートデバイスの両方が同じネットワークルーターに接続されまし た。次のイメージを参照してください。
- 7. デバイス上で、QumiCastアプリケーションをタップして開きます。

#### **注:**

QumiCastアプリケーションを開く前にデバイスをQumiにネットワーク接続する必要がありま す。

- 8. **QumiCast**をタップして、QumiCastメニューを表示します。他のメニューが表示されな い場合、ご利用のスマートデバイスは、ネットワーク上のQumiを検出しません。
- 9. QumiCastメニューで、**設定**をタップします。
- 10. 設定メニューで、スマートデバイスまたはリモコンを使って、**インターネット**を選択しま す。
- 11. ←をタップまたはリモコンで押して、続行します。
- 12. リモコンの▲または▼を押して、表示されたSSIDを選択し、←を押します。
- 13. SSIDを選択すると、パスワードプロンプトが表示されます。必要に応じて相関パスワー ドを入力します。**OK**をタップまたはクリックして入ります。**取り消し**をタップまたはクリッ クして、プロセスを停止します。**削除**をクリックして、選択したWi-Fiプロファイルを削除し ます。

#### **注:**

**1.** Qumiとデバイスの両方を同じネットワークサブネットを使用するようにセットアップする必要 があります。ネットワークのセットアップを正しく行わないと、Qumiにアクセスすることができま せん。

**2.** ワイヤレス接続を設定後、ご利用のスマートデバイスとQumiの間の接続が切断される場合 があります。続行するために、QumiCastアプリの使って、再度Qumiに接続します。

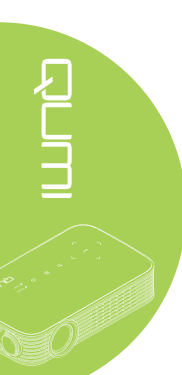

### QumiCastの概要

QumiCastアプリケーションは、Qumiのリモート機能制御を提供します。

```
注:
スクリーンショットはあくまで参考用です。
記載されている機能名は参照用であり、実際の使用例とは異なる場合があります。
```
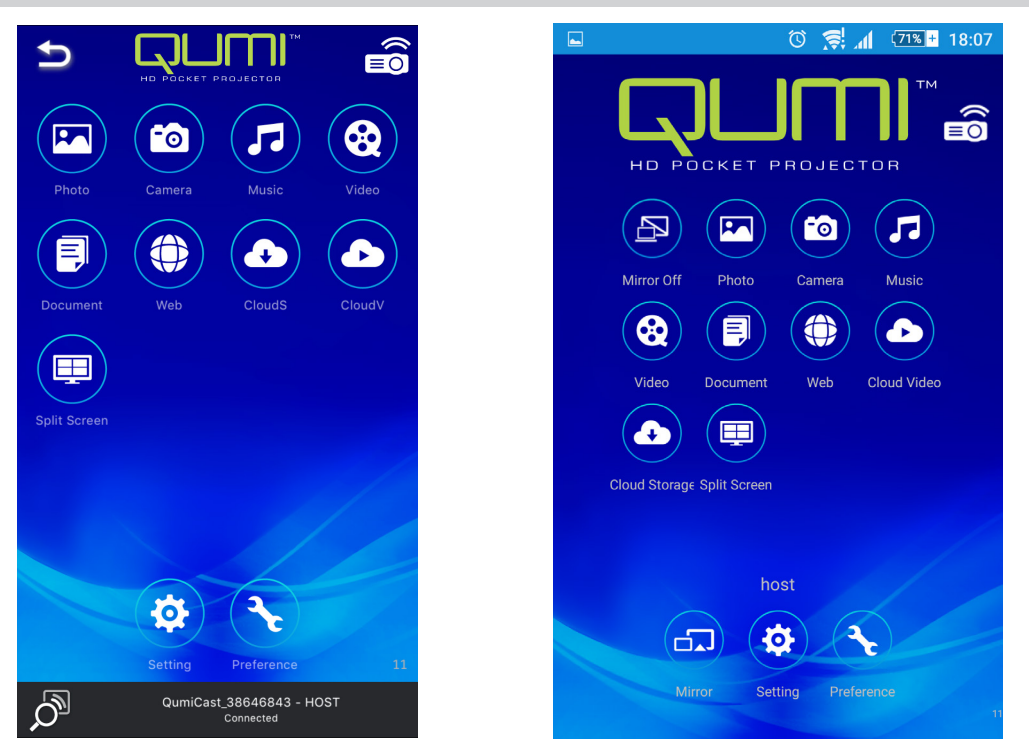

iOS Android

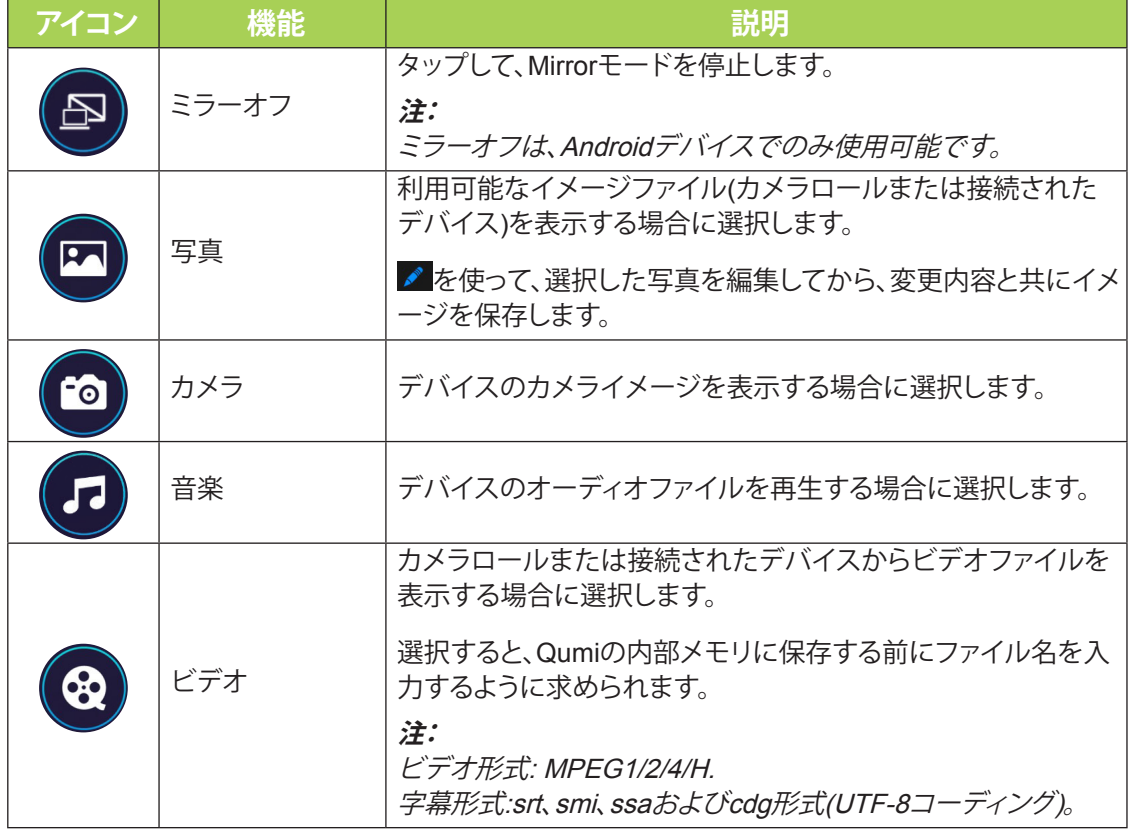

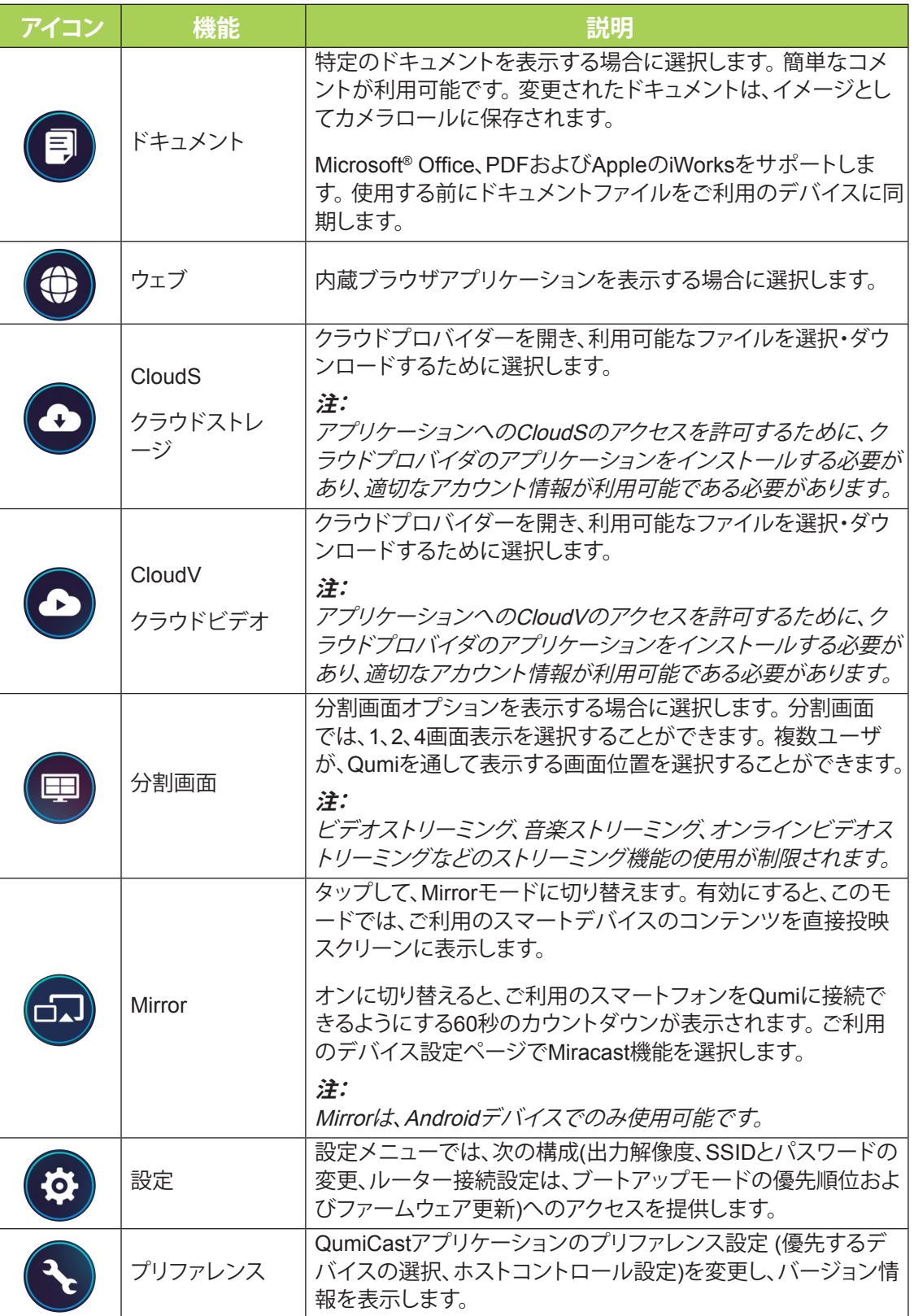

<span id="page-38-0"></span>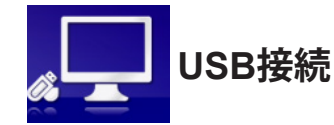

USB接続機能を用いることで、接続されたPCを外部ストレージデバイスとして機能させるこ とができます。接続されると、Qumiは、外部ストレージデバイスとして機能し、ファイルを直接 Qumiの内部メモリに転送することができます。

次の情報を参照してください。

- 1. PCとQumiの両方の電源をオンにした後、タイプA USBケーブルの一方の端をPCの USBソケットに、他方の端をQumiのUSBソケットに接続します。
- 2. リモコンを使って、USB接続を選択し、←を押して、PCへのUSB接続を開始します。
- 3. PCがQumiを検出した場合、PCから「マイコンピュータ」のディスクをチェックします。

新しいフォルダは、外部ドライブとして使用するためのQumi内部メモリです。他のストレ ージドライブと同様に、内部メモリフォルダにファイルをドラッグアンドドロップすること ができます。

#### **注:**

**1.** Qumi用の内蔵メモリは4GBです(2.5GBがユーザアクセス可能です)

**2.** 以下の画面は参照用です。文字(F:)は、PCによる自動指定です。ご利用のPC上の指定とは 異なる場合があります。

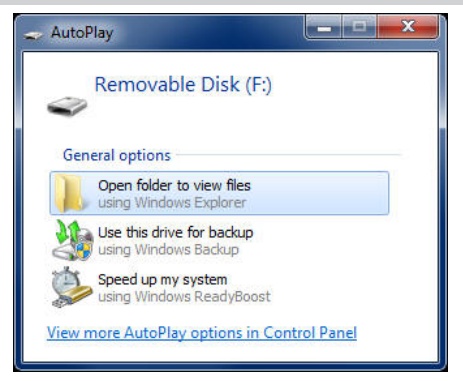

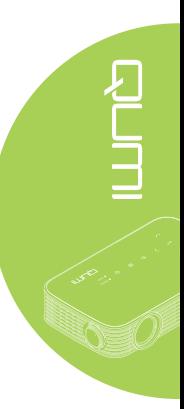

<span id="page-39-0"></span>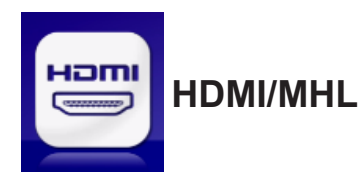

HDMI/MHL機能を使って、HDMIまたはHDMI/MHLケーブルを介してデバイスを接続します。 HDMI/MHL機能を通して、Qumiの投映機能を使用するには、次の情報を参照してください。

- 1. デバイスとQumiの両方の電源をオンにした後、HDMI/MHLケーブルの一方の端をデバ イスのHDMIまたはMHLソケットに、他方の端をQumiのHDMIソケットに接続します。
- 2. リモコンを使って、HDMI/MHLを選択し、←を押します。
	- デバイスが接続されると、プロジェクタがデバイス上の画面を表示します。

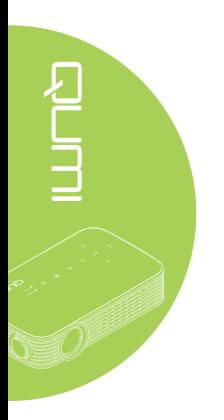

<span id="page-40-0"></span>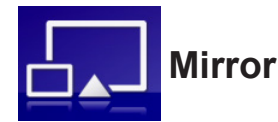

スマートデバイス上のコンテンツを直接投映スクリーンに表示します。

**注:**

Mirrorは、Androidデバイスでのみ使用可能です。

Mirrorを通してQumiの投映機能を使用するには、これらの指示に従ってください。

- 1. プロセスを開始する前にデバイスの電源をオンにしてください。
- 2. リモコンを使って、Mirrorを選択し、←を押します。
- 3. ご利用のデバイス上でWi-Fi機能をオンに切り替えます。
- 4. ネットワーク設定で、メインメニューで表示されるようにSSID(QumiCast\_XXXXXXXX) を選択します。
- 5. パスワードの入力を求められたら、画面に表示されるようにパスワードを入力してくださ い(メイン画面のXXXXXXXXX)。 デバイスが接続されると、プロジェクタがデバイス上の画面を表示します。

# <span id="page-41-0"></span>**第4章 OSD (オンスクリーンディスプレイ)設定**

### **OSDメニュー制御**

QumiにはOSD(オンスクリーンディスプレイ)設定メニューがあり、色、ディスプレイ、情報、オー ディオおよび管理設定などの設定を調整/変更することができます。 OSDメニューには、5つの メニューがあります。

- 色 このメニューで、イメージ品質のさまざまなアスペクトを調整できます。
- ディスプレイ このメニューで、プロジェクタのモードおよび他の設定を調整できます。
- 情報 このメニューで、デバイス情報を検索できます。
- オーディオ このメニューで、オーディオの多くの設定を調整できます。
- 管理 このメニューで、デフォルトの言語とその他の設定を調整できます。

OSDメニューには、リモコンの<sup></sup>タニューボタンまたはキーパッドの日メニューボタンを押す ことにより、アクセスすることができます。

#### OSDのナビゲート

リモコンのカーソルボタンまたはQumi上部のボタンを使用してナビゲートし、OSD設定を変 更できます。

- **1. OSD**メニューに入りま す。
- 2. ■または▶ボタンを押 して、5つのメニューを 移動し、←を押します。
- 3. ▲または▼ボタンを押 すと、カーソルはメニ ュー内部を上下に動き ます。
- 4. ◄または►ボタンを押 して、特定設定の値を 変更します。
- 5. リモコンの<sup>(回</sup>メニュー ボタンを押して、OSDを 閉じます。 **終了**ボタンを押し て、サブメニューを閉じ ます。

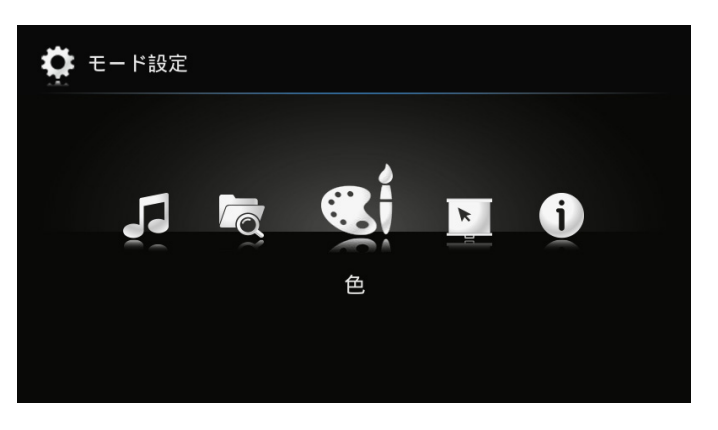

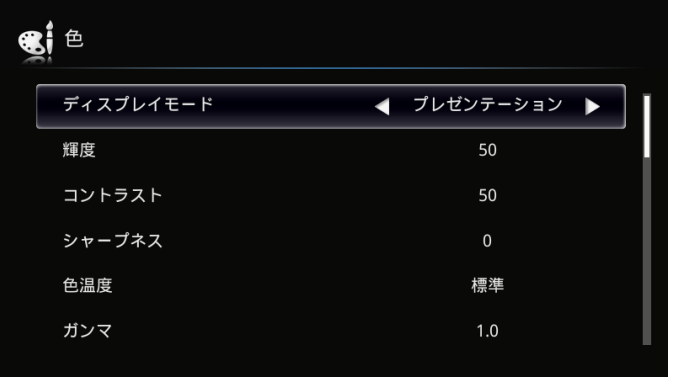

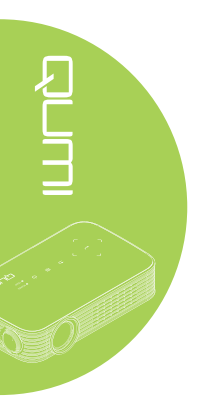

### <span id="page-42-0"></span>**OSD言語の設定**

OSDに表示される言語を変更できます。 OSDの言語を変更するには、次のステップを実行し ます。

管理 言語 日本語 d ь 自動停止 オフ AC電源オン オフ LEDモード 標準 ファン速度 標準 WiFi オン

1. OSDメニューに入ります。<
または▶ボタンを押して管理を選択し←を押します。

- 2. 希望の言語がカーソルで表示されるまで、▲または▶ボタンを押します。
- 3. **終了**ボタンを押して、サブメニューを閉じる、または、**メニュー**ボタンを押して、OSDを閉 じます。

## <span id="page-43-0"></span>**OSDメニューの概要**

次のイラストを使用して設定を素早く見つけるか、設定の範囲を決定します。

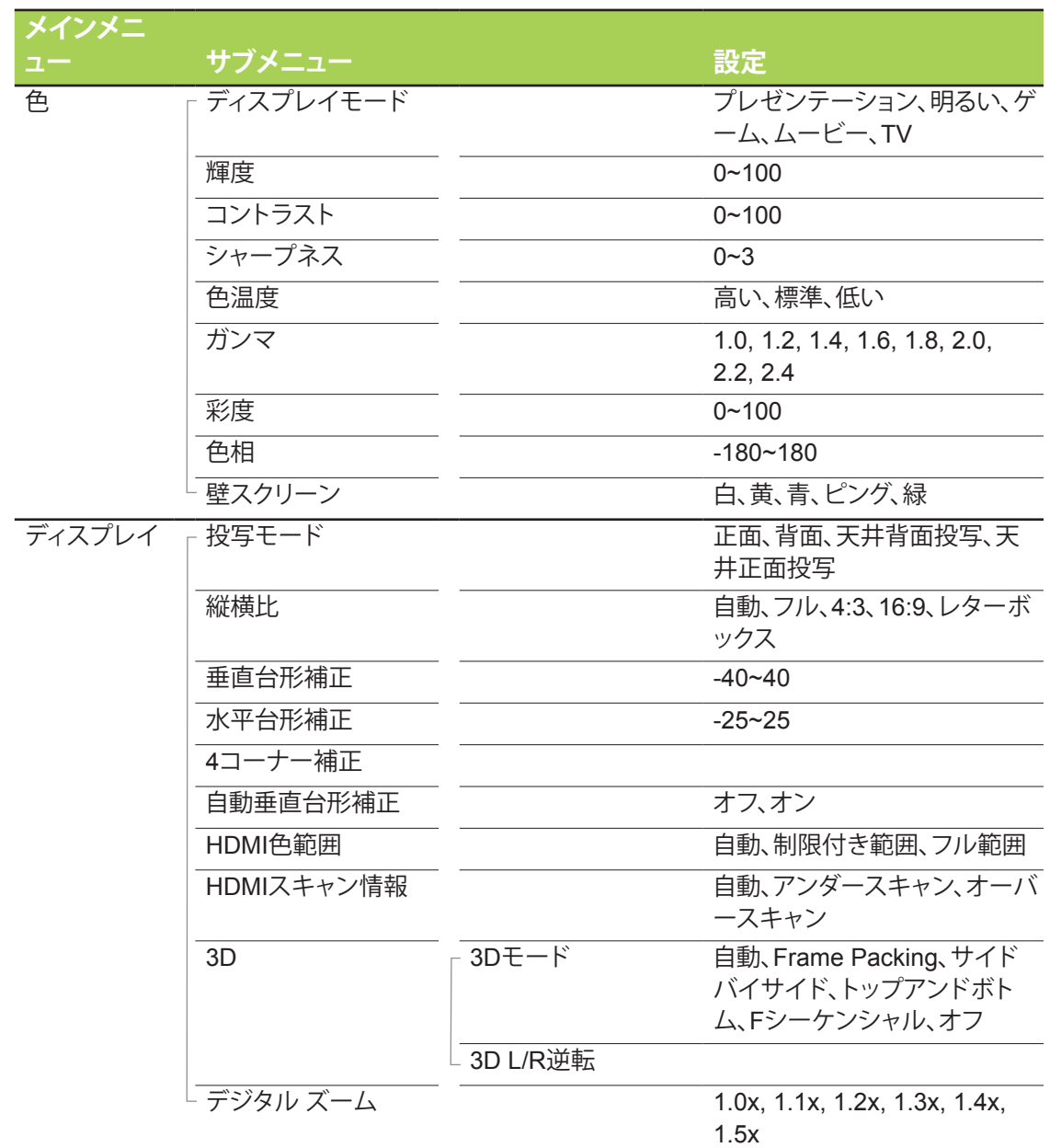

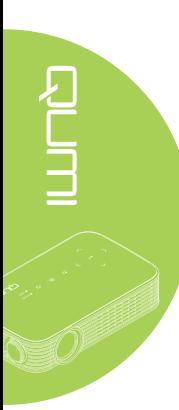

### <span id="page-44-0"></span>**OSDメニューの概要**

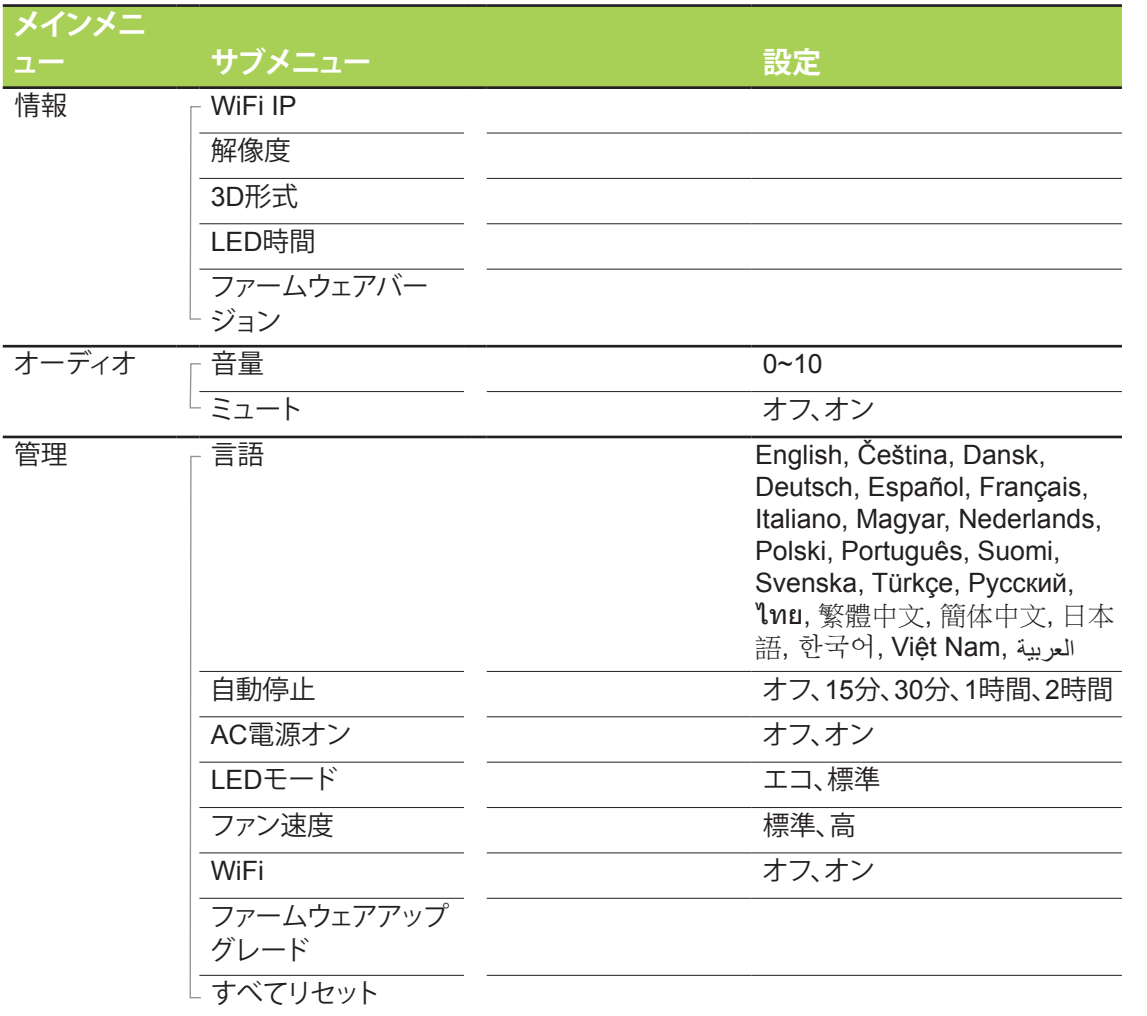

### <span id="page-45-0"></span>**色メニュー**

**色**メニューにアクセスし設定を調整するには、次のステップを実行します。

- 1. **OSD**メニューに入ります。
- 2. < または▶ボタンを押して、色メニューを選択し、←を押します。
- 3. ▲または▼ボタンを押すと、カーソルは**色**メニュー内部を上下に動きます。
- 4. ◄または►ボタンを押して、適用可能な各設定の値を変更します。

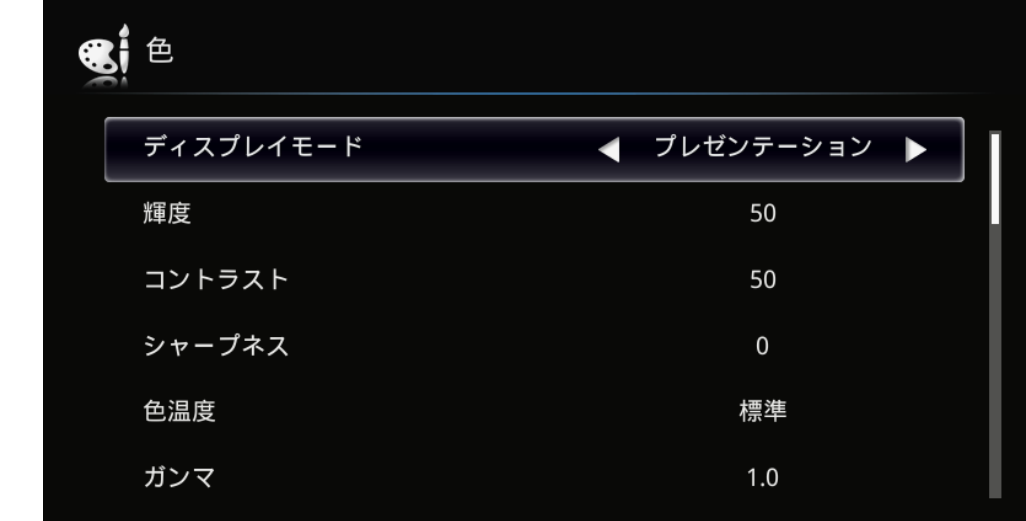

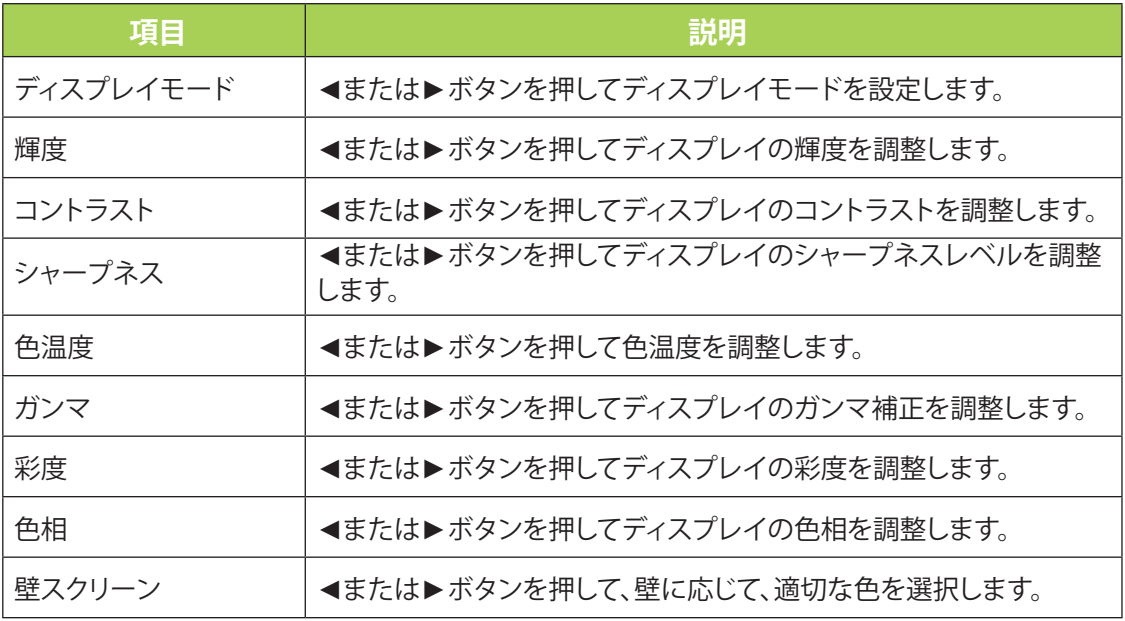

### <span id="page-46-0"></span>**ディスプレイメニュー**

**ディスプレイ**メニューにアクセスし設定を調整するには、次のステップを実行します。

- 1. **OSD**メニューに入ります。
- 2. **◀または▶ボタンを押して、ディスプレイ**メニューを選択し、←を押します。
- 3. ▲または▼ボタンを押すと、カーソルは**ディスプレイ**メニュー内部を上下に動きます。
- 4. ◄または►ボタンを押して、適用可能な各設定の値を変更します。

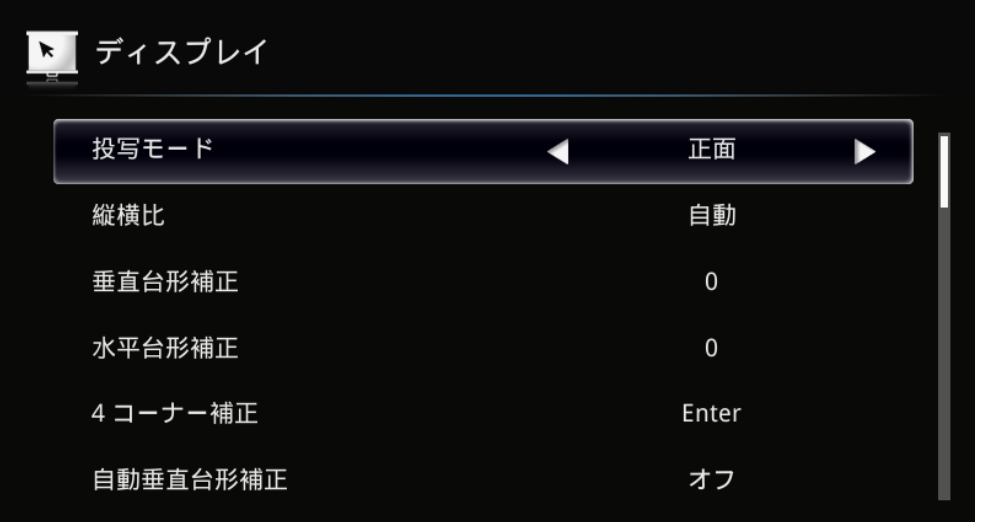

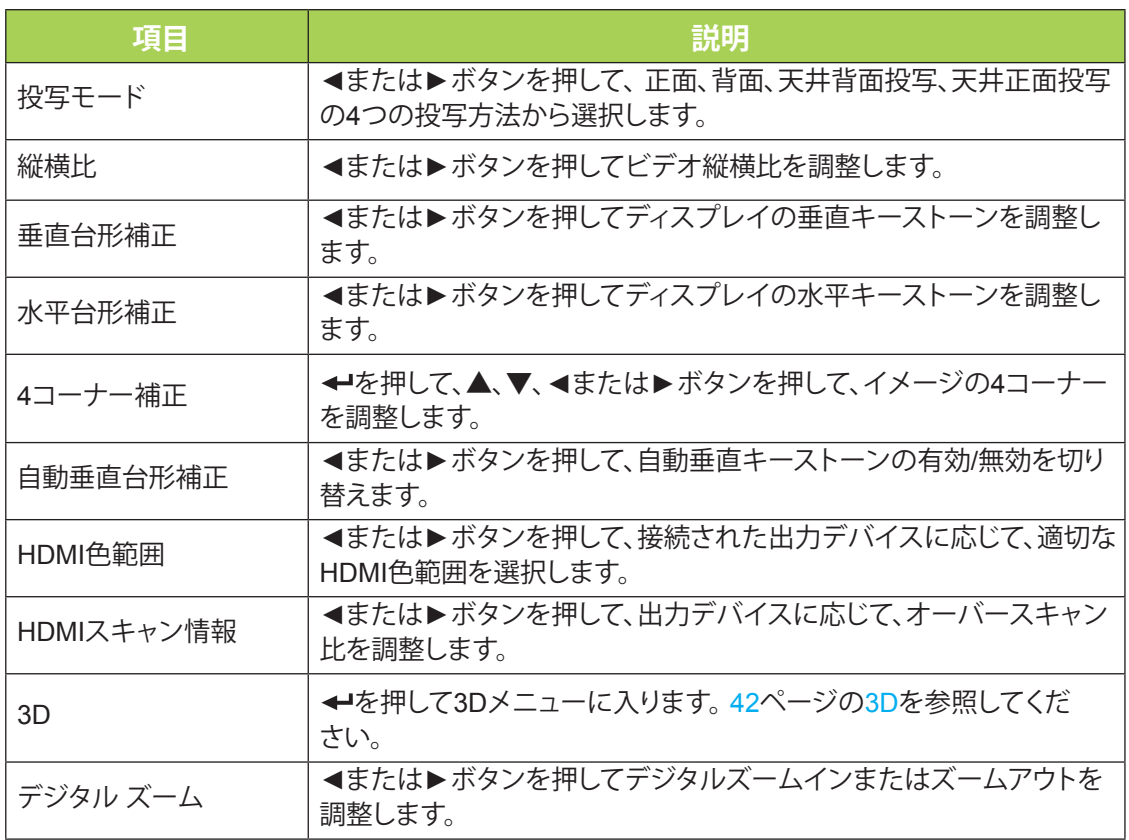

### <span id="page-47-0"></span>*3D*

3D設定を調整するには、←を押して3Dサブメニューに入ります。

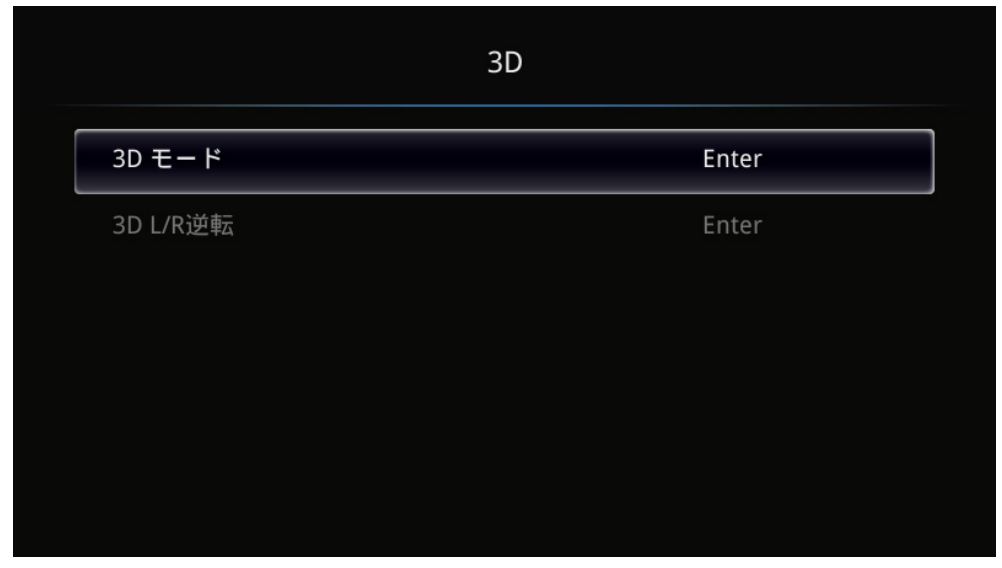

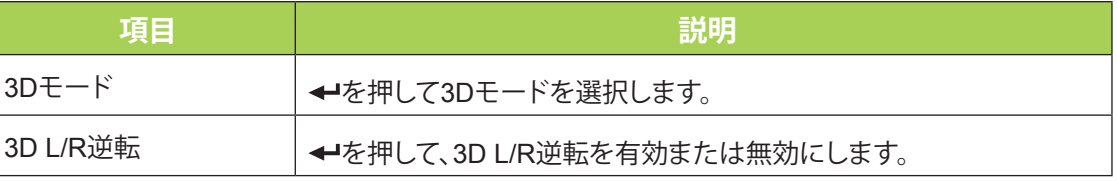

#### **注:**

3D機能を使用するには、3Dディスクメニューの下のプレーヤーで見つかった3D設定の動画の 再生を有効にする必要があります。

**1.** 適切な3Dソースがない場合、3D OSDメニュー項目はグレーの色になります。これはデフォ ルトの設定です。

**2.** プロジェクタが適切な3Dソースに接続されていると、3D OSDメニュー項目を選択できます。 **3.** 3Dイメージを表示するには3Dメガネを使用します。

**4.** 3D DVDまたは3Dメディアファイルからの3Dコンテンツを必要とします。

**5.** 3Dソースを有効にする必要があります(一部に3Dオン-オフ選択機能が付いている3D DVD コンテンツもあります)。

**6.** DLPリンク3Dシャッターメガネが必要です。

**7.** メガネをオンにします。メガネには、通常電源のオン/オフスイッチが付いています。それぞ れのタイプのメガネには、専用の構成指示があります。メガネに付属の構成指示に従ってセッ トアッププロセスを完了してください。

### <span id="page-48-0"></span>**情報メニュー**

Qumiの情報を表示するには、次のステップを実行します。

- **1. OSD**メニューに入ります。
- 2. < または▶ボタンを押して、情報メニューを選択し、←を押します。

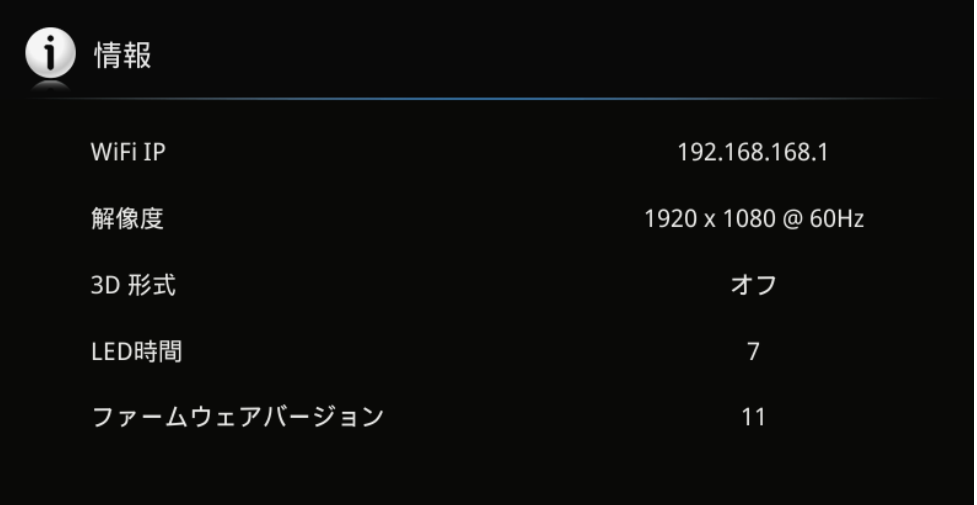

**PLITT** 

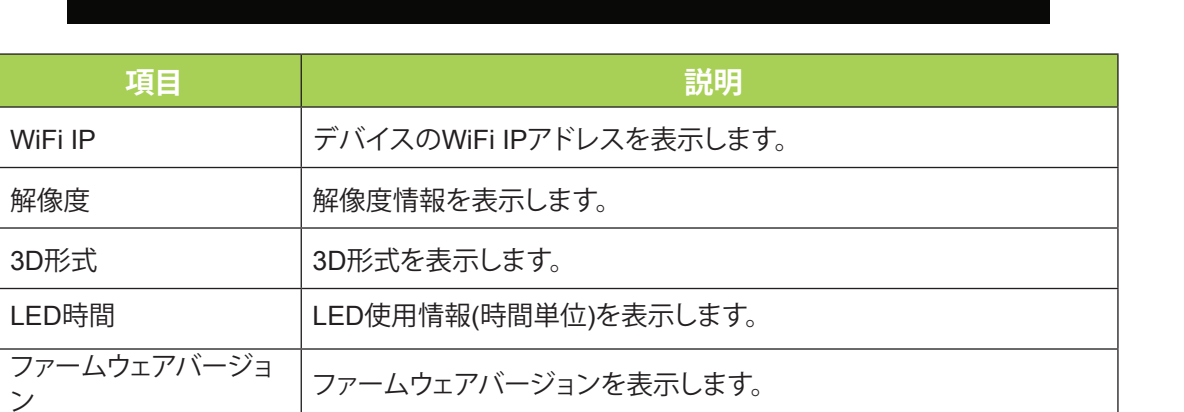

# <span id="page-49-0"></span>**オーディオメニュー**

**PLITE** 

**オーディオ**メニューにアクセスし設定を調整するには、次のステップを実行します。

- 1. **OSD**メニューに入ります。
- 2. **◀または▶ボタンを押して、オーディオ**メニューを選択し、←を押します。
- 3. ▲または▼ボタンを押すと、カーソルは**オーディオ**メニュー内部を上下に動きます。
- 4. ◄または►ボタンを押して、適用可能な各設定の値を変更します。

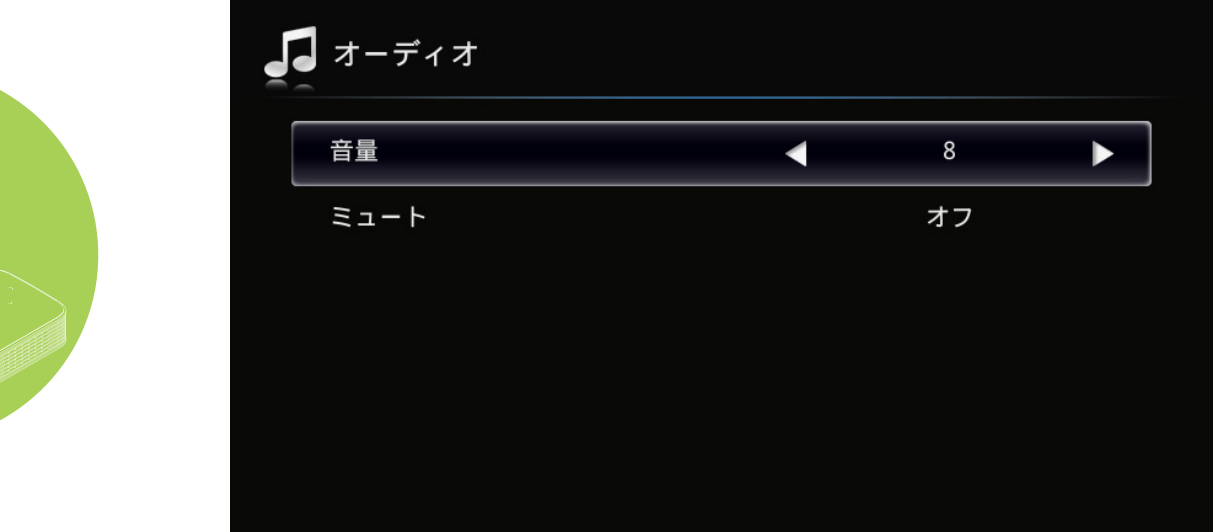

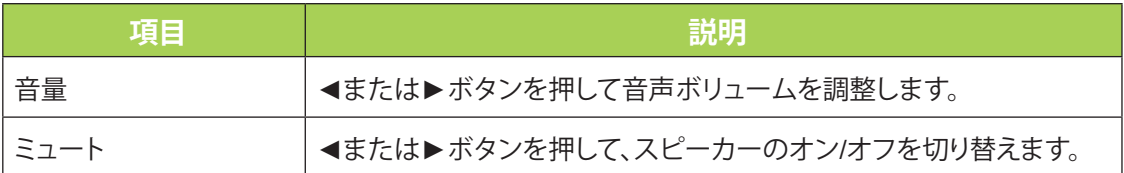

44

<span id="page-50-0"></span>**管理**

**管理**メニューにアクセスし設定を調整するには、次のステップを実行します。

- 1. **OSD**メニューに入ります。
- 2. **◀または▶ボタンを押して管理メニューを選択し←を押します。**
- 3. ▲または▼ボタンを押すと、カーソルは**管理**メニュー内部を上下に動きます。
- 4. ◄または►ボタンを押して、適用可能な各設定の値を変更します。

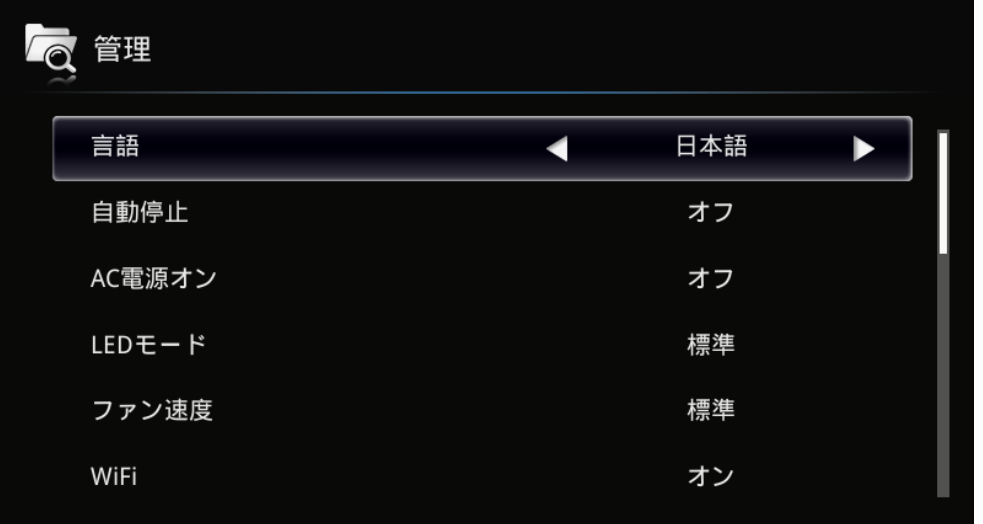

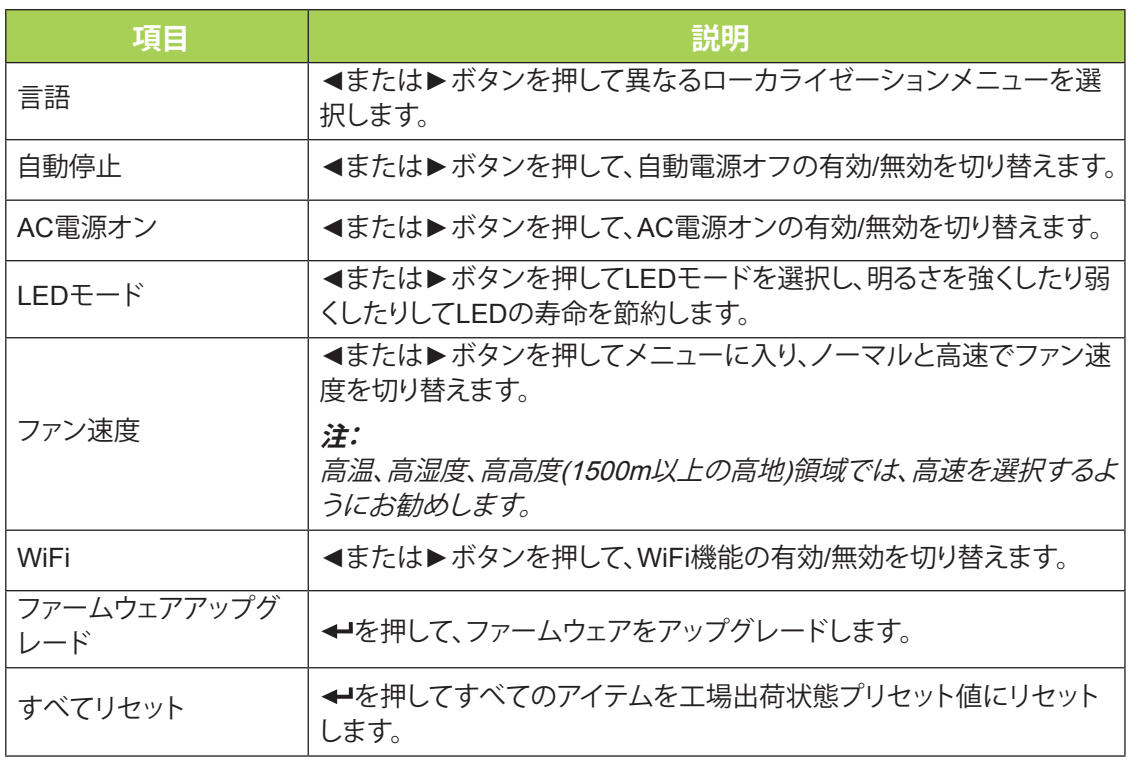

# <span id="page-51-1"></span>**第5章 Qumiのお手入れ**

### <span id="page-51-0"></span>**Qumiの洗浄**

Qumiを洗浄して埃や汚れを取り除くと、円滑に操作を行うことができます。

#### **警告:**

**1.** 洗浄前に、Qumiの電源をオフにしプラグをコンセントから抜く必要があります。この指示を 守らないと、負傷したりシステムが損傷する結果となります。

**2.** 洗浄するときは、水に湿らせた布のみを使用してください。 Qumiの換気口に水が入らないよ うにしてください。

**3.** 洗浄中に少量の水がQumiの内部に入った場合、Qumiのプラグを抜き喚起の良い場所に数 時間おいてから使用してください。

**4.** 洗浄中に大量の水がQumiの内部に入った場合、Qumiのプラグを抜き修理を依頼してくださ い。

### **レンズの洗浄**

光学レンズの洗浄液はほとんどのカメラ店やその他の小売店でご購入できます。 Qumiレンズ を洗浄するには、次のステップを実行します。

- 1. 光学レンズの洗浄液を少量取って、きれいで柔らかい布に含ませます。 (洗浄液を直接レ ンズに塗布しないでください。)
- 2. 円を描くようにレンズをそっと拭きます。

#### **注意:**

- **1.** 研磨洗浄剤や溶剤は使用しないでください。
- **2.** 変色や色あせの原因となるため、Qumiケースに洗浄液が触れないようにしてください。

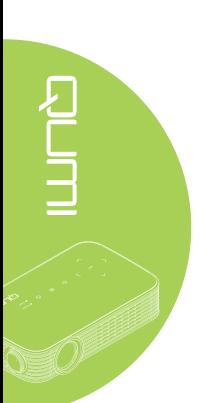

### よくある問題と解決法 以下のガイドラインでは、Qumiの使用中に発生すると思われる問題に対処するヒントを提供

<span id="page-52-0"></span>**トラブルシューティング**

します。それでも問題が解決できない場合、販売店に解決法をお尋ねください。 問題は線が完全に接続されていないというような、単純な場合もときどきあります。問題固有

の解決法に進む前に、次の考えられる問題を見直してください。

- 別の電気装置を使用してコンセントが正常に作動していることを確認する。
- Qumiの電源がオンになっていることを確認する。
- すべての接続がしっかり接続されていることを確認する。
- 接続されたデバイスの電源がオンになっていることを確認する。

### トラブルシューティング用のヒント

各問題固有のセクションで、推奨された順序でステップを実行します。そうすることで、問題を より速やかに解決できます。

欠陥の内部品の交換を避けるために、問題を見つけて分離するよう試みてください。

例えば、バッテリを交換しても問題が解決しない場合、最初から入っていたバッテリを元に戻 して次のステップに移ってください。

トラブルシューティングを行っているとき、終了したステップの記録を保管してください。技術 サポートに電話を掛けたり修理スタッフに返送するとき、その情報を参照すると役に立つこと があります。

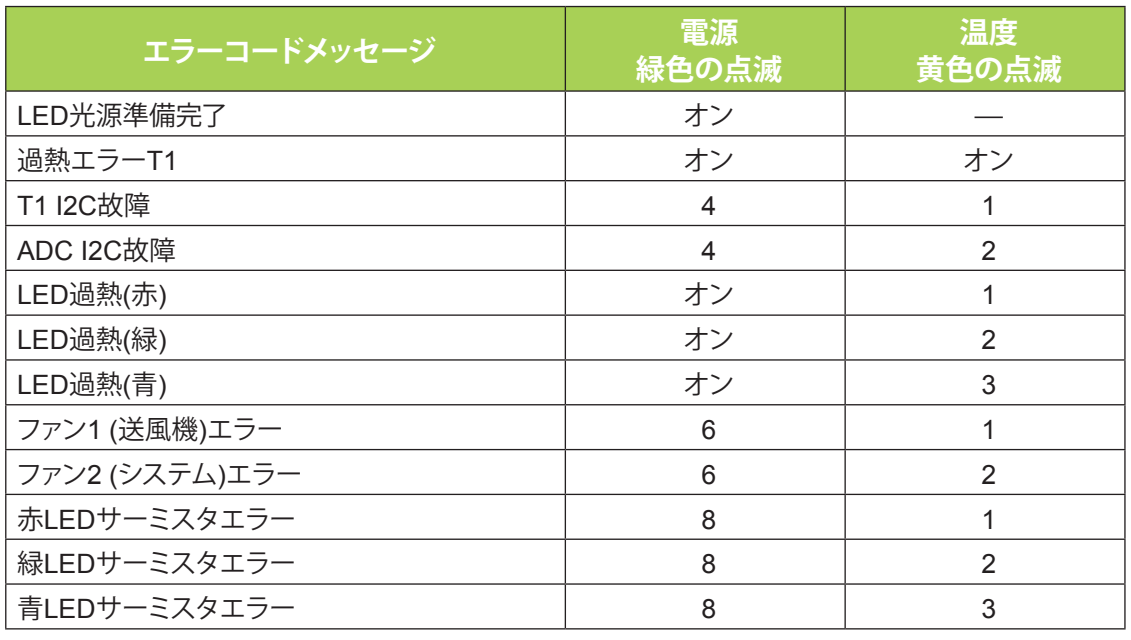

### LEDエラーメッセージ

LEDエラーの場合、AC電源コードを切断し1分待ってからQumiを再起動します。

上の図に一覧されていないその他の状況がある場合、サービスセンターにお問い合わせくだ さい。

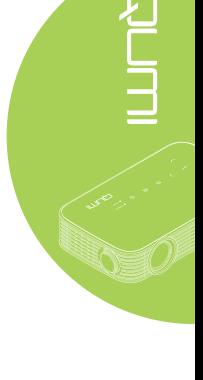

#### イメージ問題

#### **問題: 画面にイメージが表示されない**

すべての機器の電源をオフにして、正しい順序で再び機器の電源を入れます。

#### **問題: イメージがぼやける**

- 1. Qumiのフォーカスを調整してください。
- 2. Qumiと画面の距離が指定された範囲内にあることを確認します。
- 3. 光学レンズが汚れている場合、光学レンズの洗浄用布で洗浄してください。

#### **問題: イメージの上または下の方が広くなる(台形効果)**

- 1. Qumiが画面にできるだけ垂直になるように設置してください。
- 2. OSDでキーストーン設定を調整して問題を修正するか、自動台形補正をオンに設定しま す。

#### **問題: イメージが反転する**

OSDのディスプレイメニューで、投映モード設定の方向を確認してください。

#### **問題: イメージが扁平になりコントラストがつかない**

OSDの色メニューでコントラスト設定を調整してください。

#### **問題: 投映されたイメージの色がソースイメージに一致しない**

OSDの色メニューで色温度とガンマ設定を調整してください。

#### リモコンの問題

#### **問題: Qumiがリモコンに反応しない**

- 1. リモコンをQumiのリモートセンサーの方に向けてください。
- 2. リモコンとセンサーの間に障害物がないことを確認してください。
- 3. 部屋の蛍光灯をオフにします。
- 4. バッテリのプラスとマイナスの向きが正しいことを確認してください。
- 5. バッテリを交換してください。
- 6. 近くの他の赤外線対応デバイスの電源をオフにしてください。
- 7. リモコンを修理してください。

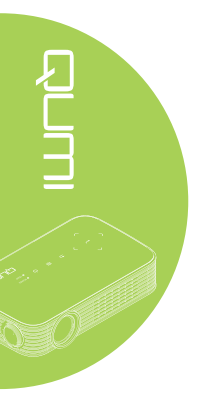

#### 音声の問題

#### **問題: 音が出ない**

- 1. 音声ソースのボリュームを調整してください。
- 2. 音声ケーブルの接続を確認してください。
- 3. 他のスピーカーで音声ソースの出力をテストしてください。
- 4. Qumiを修理してください。

#### **問題: 音がひずむ**

- 1. 音声ケーブルの接続を確認してください。
- 2. 他のスピーカーで音声ソースの出力をテストしてください。
- 3. Qumiを修理してください。

#### *FAQ*

**1. QumiをMicrosoft® XboxやSony® PS3などのゲームコンソールに接続することは可能で すか?**

はい、QumiはXboxやPS3コンソールのコンテンツを表示するために使用できます。こ れには、ゲームコンソールからQumiにHDMIケーブルを接続することで行えます。

#### **2. Qumiはテレビからコンテンツを投映できますか?**

テレビのコンテンツはケーブルボックス、デジタルセットトップボックスまたは衛星レシ ーバーを接続することで見ることができます。テレビはそれ自身の画面にイメージを表 示することしかできないからです。例えば、ケーブルボックスを使用する場合、HDMIケー ブルによりQumiに接続できます。

#### **3. MHLをQumiに接続するには、どうすればいいのですか?**

サポートMHLケーブルを使用してMHLデバイスを接続します。 詳細については、*[www.mhlconsortium.org/](http://www.mhlconsortium.org/)*を参照してください。 <span id="page-55-0"></span>**4. デジタルカメラやUSBストレージデバイスからイメージはどのように表示されますか?**

イメージと他のコンテンツは次のデバイスをQumiに接続することで表示できます。

- USBフラッシュドライブ、ハードドライブ、カードリーダー
- デジタルカメラ
- スマートフォン
- マルチメディアストレージビューア

デバイスが接続されたら、Qumi Media Suiteを使用することでイメージを表示できます。

**5. ビデオデバイスをQumiに接続するにはどのケーブルが必要ですか?**

デバイスに適切なポートが装備されている場合、音声/ビデオまたはHDMIまたはMHLケ ーブルを使用することで、Qumiにビデオデバイスを接続できます。 .

#### **6. どのタイプのビデオ形式がQumiに対応していますか?**

AVI, divx, MKV, TS, DAT, VOB, MPG, MPEG, MOV, MP4, WMV.

**7. どのタイプのオーディオ形式がQumiに対応していますか?**

MP1/MP2/MP3, WMA, OGG, ADPCM-WAV, PCM-WAV, AAC.

**8. どのタイプのドキュメント形式がQUMIに対応していますか?**

Microsoft® Office 97-2010 (Word、Excel®、 PowerPoint®)、Adobe® PDF (1.0、1.1、1.2 、1.3および1.4)。

#### **9. どのタイプの写真形式がQUMIに対応していますか?**

JPEGおよびBMP。

#### **10. QumiのLED光源はどのくらい長く持ちますか、また交換できますか?**

Qumiは、一般的な光源を使用しません。 LED (発光ダイオード)のセットを使用してイメ ージを明るくし投映します。 LEDには従来のランプより長い寿命があります。 Qumi LED は約30,000時間持つと見積もられています。 LEDの寿命は明るさ、使用頻度、環境条件 などの要素によって異なります。 LEDの明るさは時間の経過と共に下がります。 LEDモ ジュールは交換できません。

#### **11. 電源を入れる前に、Qumiでフォーカスを調整し直す必要があるのはどうしてですか?**

最高の写真品質を得るためには、操作温度に達したときにフォーカスリングを調整する 必要があります。

### **Vivitekサポートサイト**

詳細、サポートおよび製品登録については、www.vivitekcorp.com にアクセスしてください。

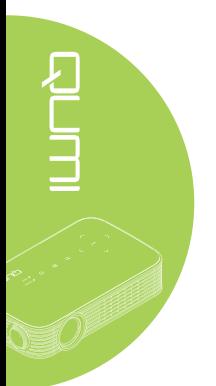

# <span id="page-56-0"></span>**仕様**

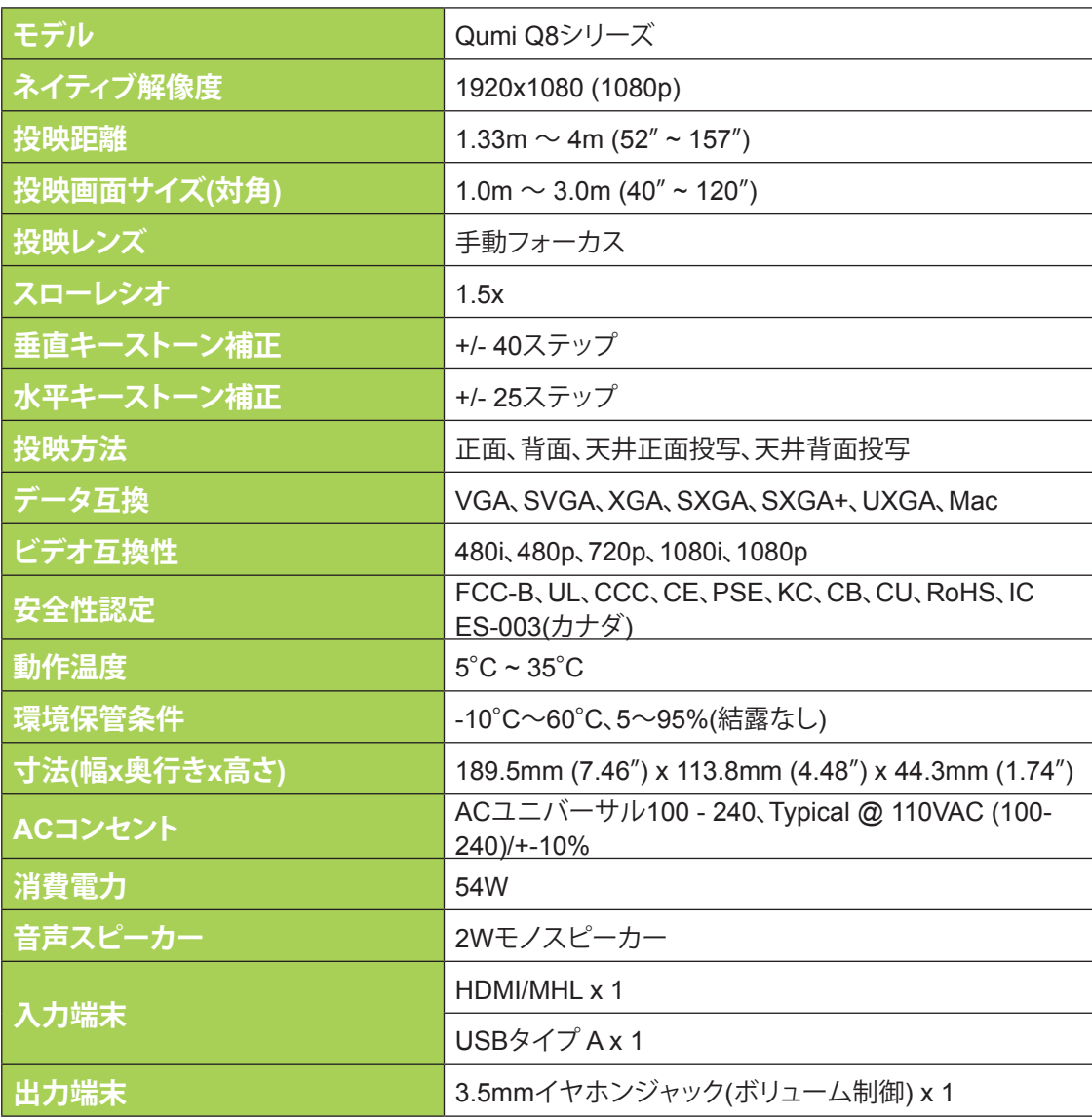

**注:**

製品仕様に関する仕様ついては、最寄りの販売店にお尋ねください。

# <span id="page-57-0"></span>**投映距離対投映サイズ**

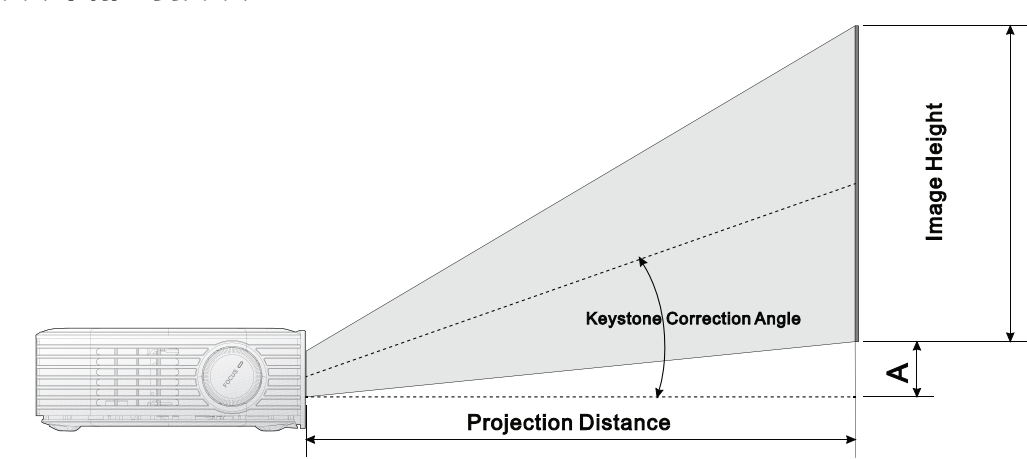

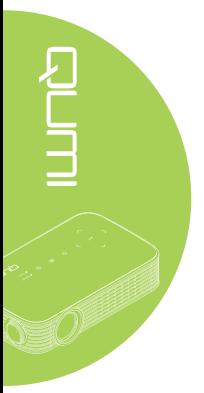

# **投映距離とサイズ表**

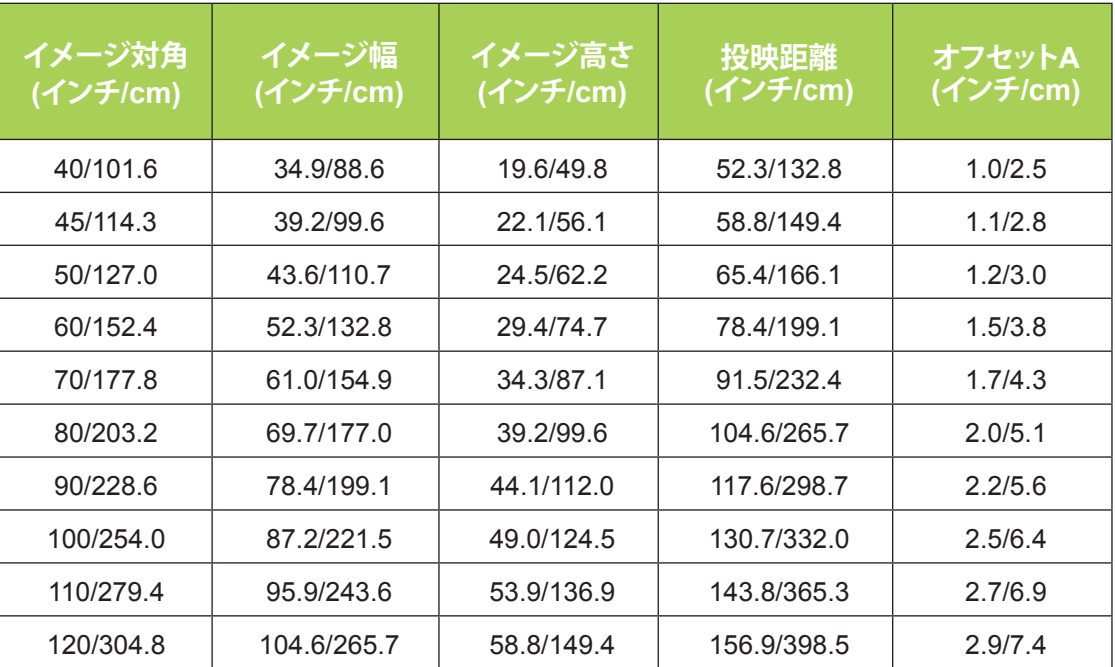

**注:**

光学部品の偏差のため、オフセットテーブルには10%の公差があります。

# <span id="page-58-0"></span>**タイミングモード表**

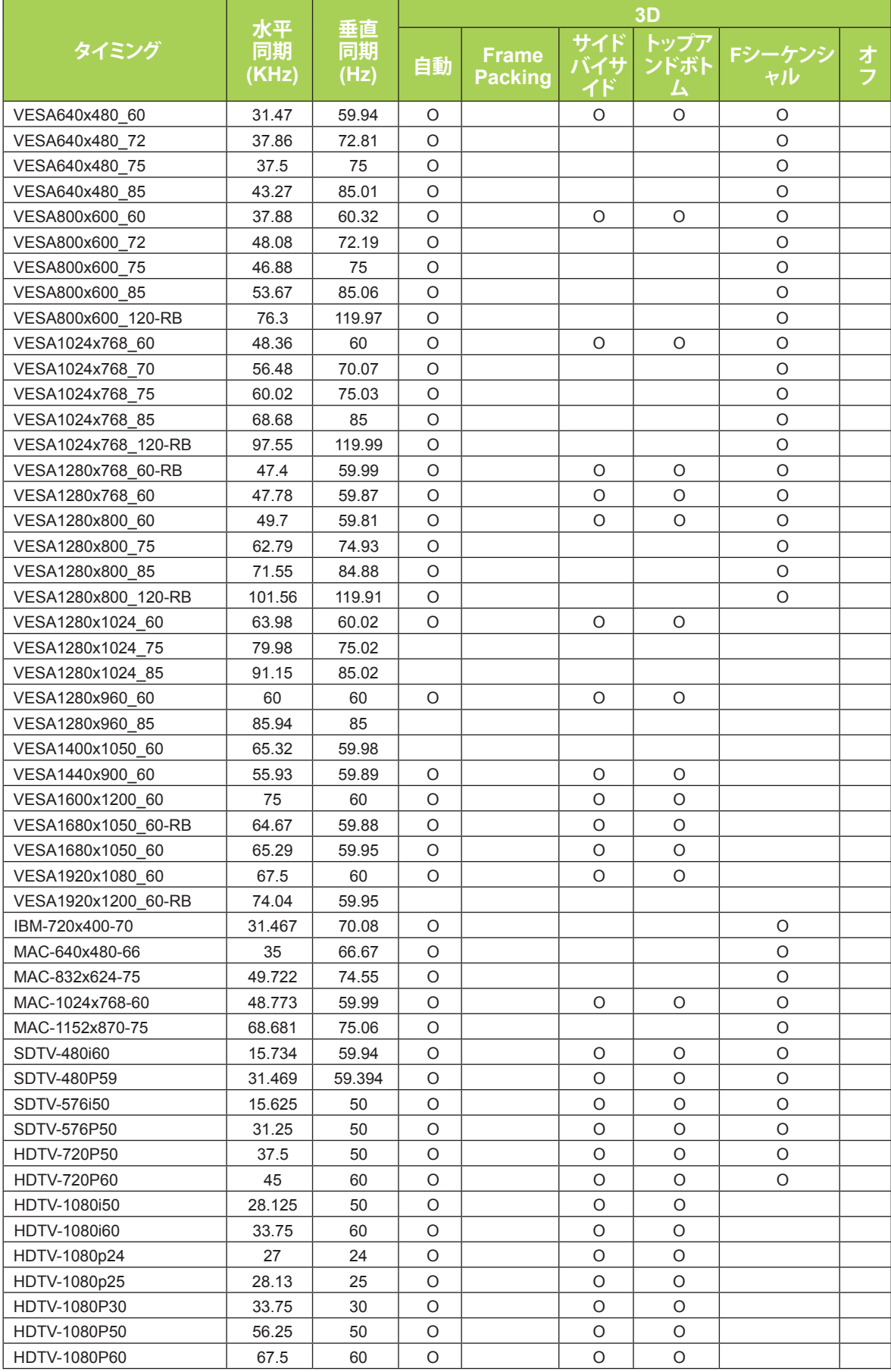

# <span id="page-59-0"></span>**Qumi距離**

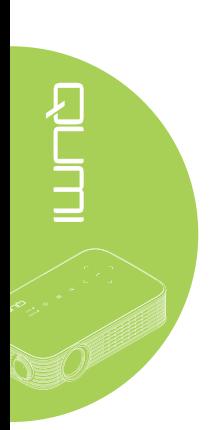

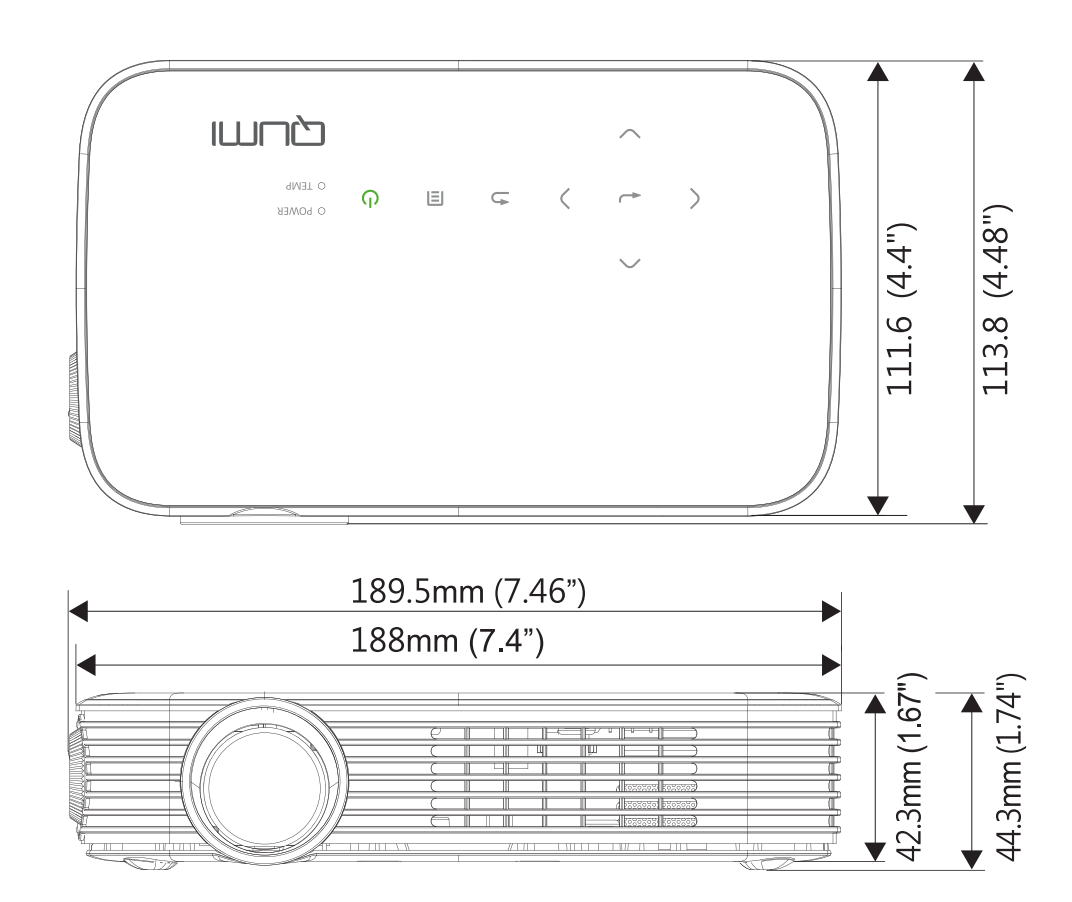

### <span id="page-60-1"></span><span id="page-60-0"></span>**法規制の順守**

#### FCC警告

本装置は、FCC基準パート15に準ずるClass Bのデジタル電子機器の制限事項に準拠してい ます。これらの制限事項は、商業環境で使用した場合に生じる可能性のある電磁障害を規制 するために制定されたものです。

本装置は高周波エネルギーを生成し使用しています。また、高周波エネルギーを放射する可 能性があるため、指示に従って正しく設置しなかった場合は、無線通信に障害を及ぼす可能性 があります。本装置を住宅地域で使用した場合電波障害を引き起こす可能性があります。掛か る場合、ユーザは自分の費用で障害を修正する必要があります。

FCC準拠に責任を持つ第三者からの明確な許可を受けることなく、本体に承認されていない 変更や改造が行われた場合には、本装置を使用する権利が規制される場合があります。

### カナダ

このクラスBデジタル機器はカナダICES-003に準拠しています。

### **安全性認定**

FCC-B、UL、CCC、CE、PSE、KC、CB、CU、RoHS、ICES-003(カナダ)

### **廃棄とリサイクル**

本製品には適切に廃棄しない場合、有害となるその他の家電系廃棄物が含まれています。国 または地方自治体の法または条例に従って、リサイクルまたは廃棄してください。詳細につい ては、米国電子工業会(www.eiae.org)にお問い合わせください。